**INSTITUTO TECNOLÓGICO EUROAMERICANO**

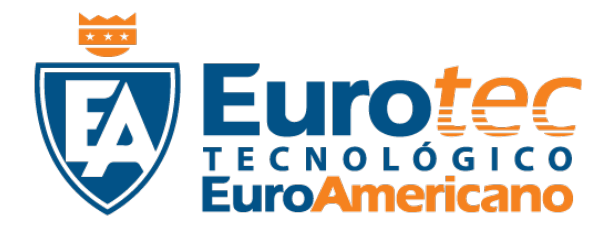

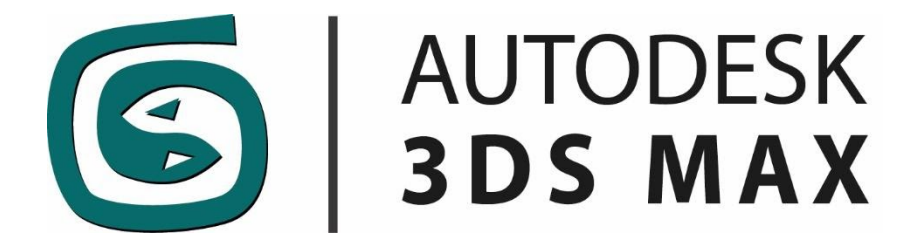

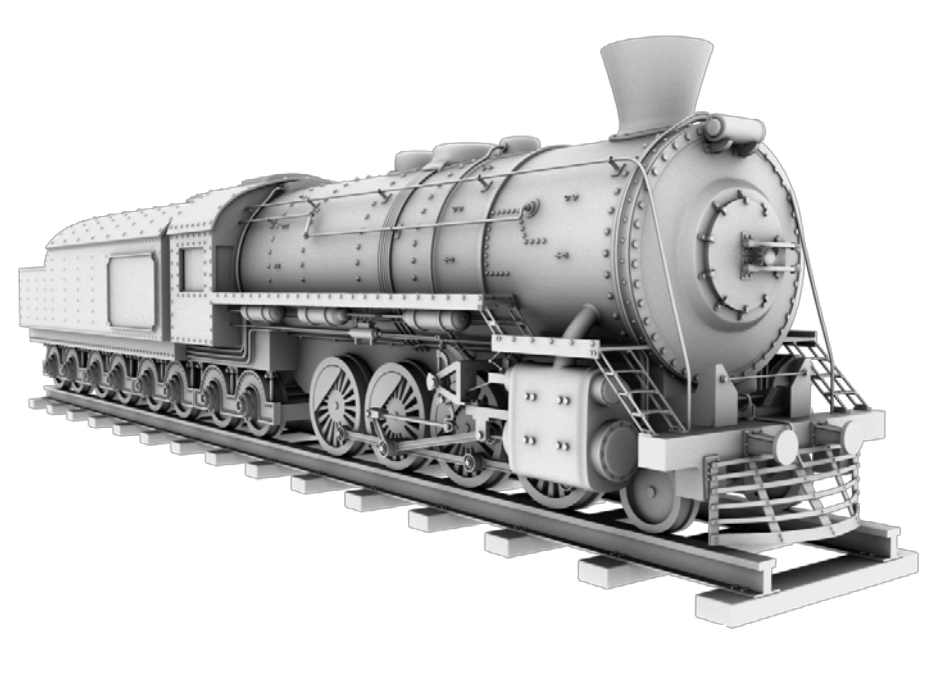

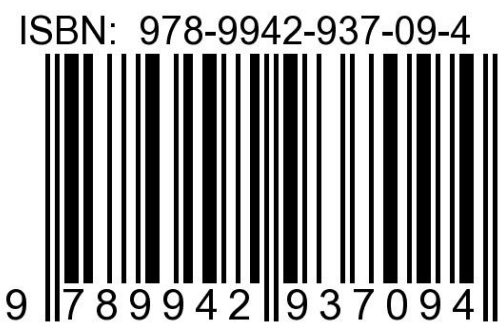

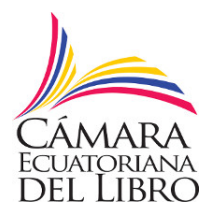

#### FICHA REGISTRO DE ISBN INTERNATIONAL STANDARD BOOK NUMBER Cámara Ecuatoriana del Libro Cámara Ecuatoriana del Libro Eloy Alfaro N29-61 e Inglaterra, 9° Piso. http://www.celibro.org.ec

#### No Radicación 118658

Fecha de asignación: 2020-12-23

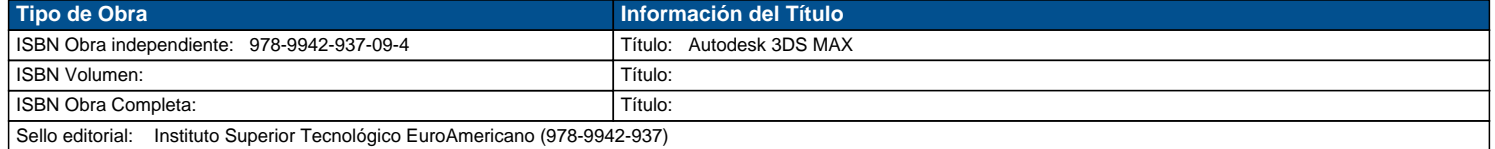

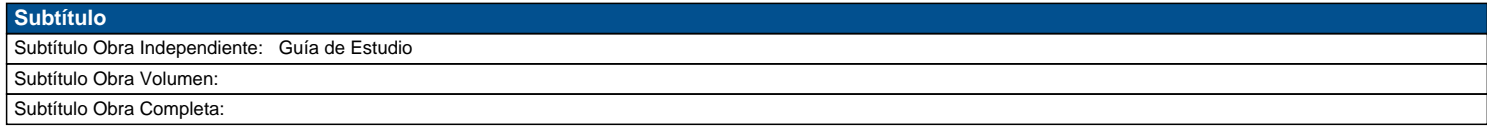

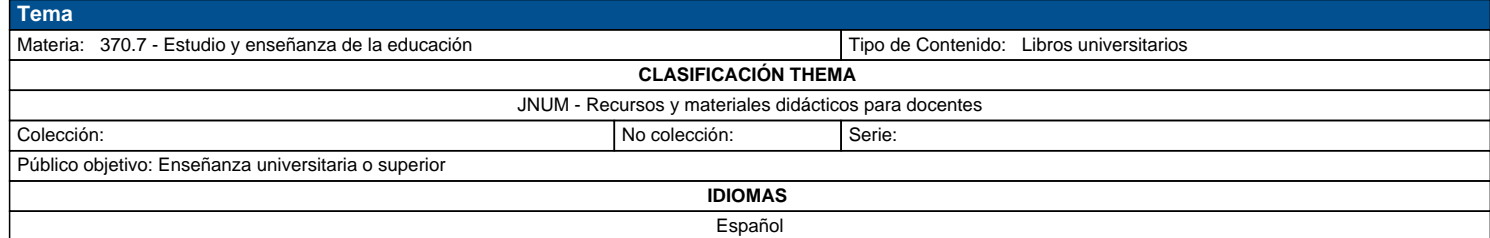

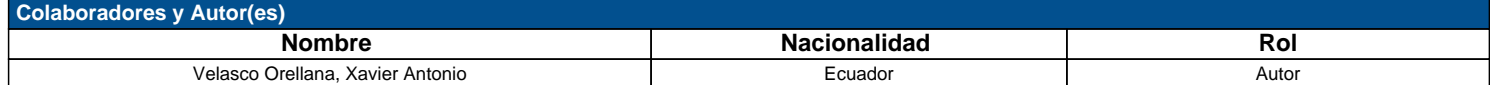

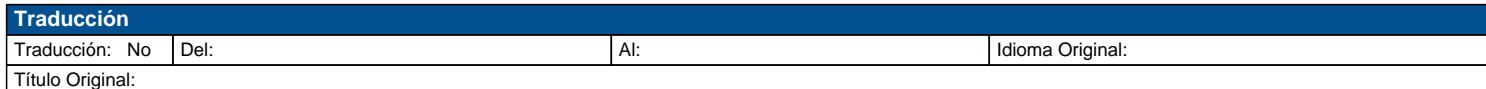

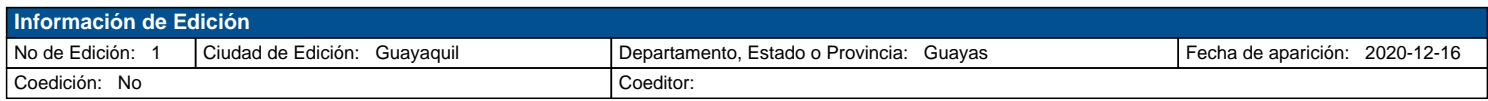

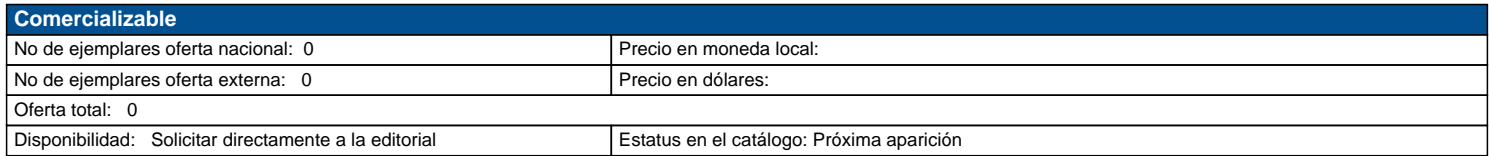

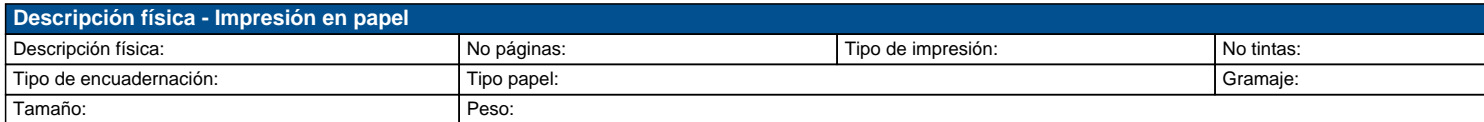

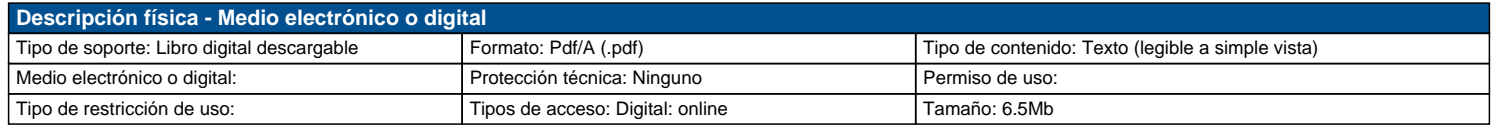

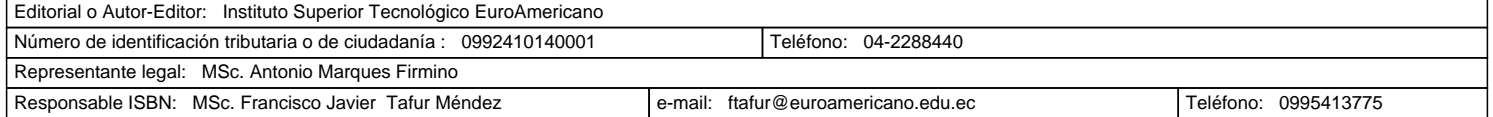

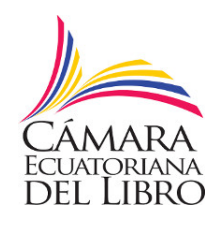

#### FICHA REGISTRO DE ISBN INTERNATIONAL STANDARD BOOK NUMBER Cámara Ecuatoriana del Libro Cámara Ecuatoriana del Libro Eloy Alfaro N29-61 e Inglaterra, 9° Piso. http://www.celibro.org.ec

No Radicación 118658

Fecha de asignación: 2020-12-23 Control de Agencia

# **DEDICATORIA**

El presente proyecto de investigación se lo dedico al instituto tecnológico "EuroAmericano", que gracias a su ardua labora y constante avance de capacitación laboral, se han logrado encapsular estas investigaciones como herramientas pedagógicas, listas para que sean usadas como complemento estudiantil.

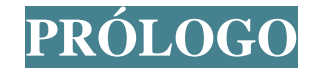

Cada vez, más y más utilidades publicitarias hacen uso del 3d como una herramienta eficaz y de proyección complementaria.

Existen muchos programas informáticos para trabajar en 3d, este es del caso de 3dsmax; que es un software perteneciente a la familia Autodesk. Este programa introduce a su usuario en un ambiente de trabajo óptimo, presentando todas las áreas principales en una misma ventana; así como son los objetos primitivos, las luces, cámaras, etc.

En esta guía de estudio se dará introducción a los cuerpos poligonales y las herramientas de modelado más usadas, creando objetos con suavizado y presentando el resultado en una imagen renderizada, lista para ser usada en diferentes formatos. El entorno de trabajo es bastante intuitivo, permitiendo a su usuario un entendimiento eficaz.

Para cualquier estudiante de diseño, puede ser confuso tantas herramientas de edición 3d, y aún más con un software como 3dsMax, por eso es imprescindible un complemento teórico junto a practica constante, teniendo como primicia los conceptos básicos de modelado 3d.

# **SYLLABUS DE LA MATERIA**

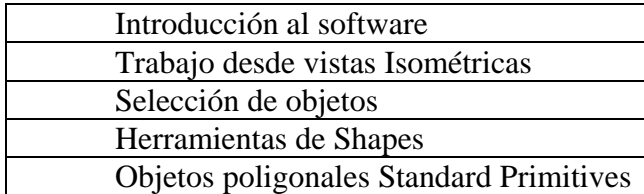

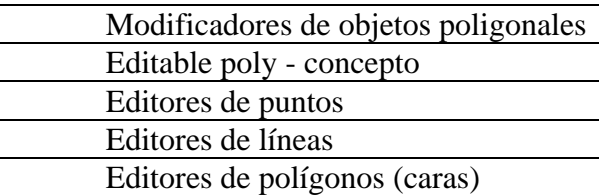

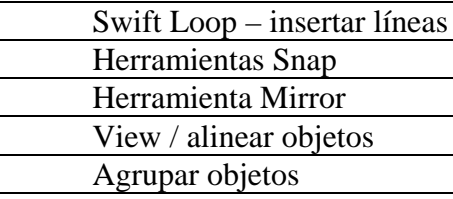

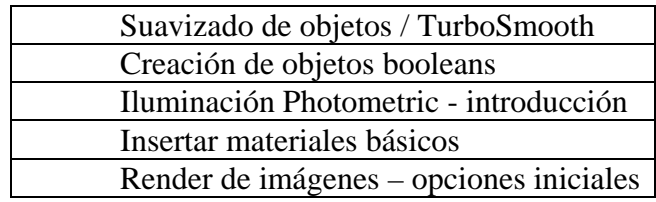

# **INTRODUCCIÓN**

3ds Max es la herramienta más popular por la industria de la foto realismo arquitectónico, que, por medio de motores de render, pueden crear entornos bastante a pegados a la vida real. Entre sus principales características tenemos un entorno muy básico y simple de comprender y exacto con diferentes unidades de medida; luego está la creación de polígonos, en esta sección hay bastante coincidencia con AutoCad (otro software de Autodesk) que es el más conocidos por ingenieros civiles y arquitectos. A todo esto, 3dsMax presenta muchas opciones de suavizado, texturizado e iluminación, que permiten y desempeño optimizado tanto de las herramientas como de las habilidades del usuario final.

Este software usa diferentes herramientas de modelado, y presenta opciones muy fáciles de comprender, todo esto con la finalidad de crear entornos lo más fiel al ambiente a retratar u objeto.

# **OBJETIVOS**

- Aprender el entorno de trabajo del software y todas las secciones para poder modelar.

- Usar los modificadores y conocer todas sus opciones de edición.

- Trabajar de forma fluida en todas las vistas y ver las ventajas de las mismas.

- Conocer los modificadores de objetos poligonales.
- Comprender la iluminación y texturización básica del programa.
- Crear una imagen fija optimizada, dirigida a la arquitectura, y objetos

poligonales que estén reflejados con un suavizado idóneo

**Contenido**

**[TABLA DE ILUSTRACIONES](https://docs.google.com/document/d/1Q2ReROGFwOpQF1xVFkLe5CxtDC8MJNOL3oSjSPdX2RU/edit#heading=h.gjdgxs) 7**

- **[INTRODUCCIÓN A 3DS MAX](https://docs.google.com/document/d/1Q2ReROGFwOpQF1xVFkLe5CxtDC8MJNOL3oSjSPdX2RU/edit#heading=h.30j0zll) 1**
- **[¿QUIÉN UTILIZA EL SOFTWARE?](https://docs.google.com/document/d/1Q2ReROGFwOpQF1xVFkLe5CxtDC8MJNOL3oSjSPdX2RU/edit#heading=h.tyjcwt) 5**
- **[CARACTERÍSTICAS DE 3DS STUDIO](https://docs.google.com/document/d/1Q2ReROGFwOpQF1xVFkLe5CxtDC8MJNOL3oSjSPdX2RU/edit#heading=h.1t3h5sf) 7**
- **[VISTAS ISOMÉTRICAS](https://docs.google.com/document/d/1Q2ReROGFwOpQF1xVFkLe5CxtDC8MJNOL3oSjSPdX2RU/edit#heading=h.4d34og8) 8**
- **[SELECCIÓN DE OBJETOS](https://docs.google.com/document/d/1Q2ReROGFwOpQF1xVFkLe5CxtDC8MJNOL3oSjSPdX2RU/edit#heading=h.17dp8vu) 9**
- [INTRODUCCIÓN A LA SELECCIÓN DE OBJETOS](https://docs.google.com/document/d/1Q2ReROGFwOpQF1xVFkLe5CxtDC8MJNOL3oSjSPdX2RU/edit#heading=h.26in1rg) 10
- [HERRAMIENTA SELECCIONAR](https://docs.google.com/document/d/1Q2ReROGFwOpQF1xVFkLe5CxtDC8MJNOL3oSjSPdX2RU/edit#heading=h.lnxbz9) 11
- [SELECCIONAR POR NOMBRE](https://docs.google.com/document/d/1Q2ReROGFwOpQF1xVFkLe5CxtDC8MJNOL3oSjSPdX2RU/edit#heading=h.1ksv4uv) 11
- [CONJUNTOS DE SELECCIÓN \(NAMED SELECTIONS\)](https://docs.google.com/document/d/1Q2ReROGFwOpQF1xVFkLe5CxtDC8MJNOL3oSjSPdX2RU/edit#heading=h.2jxsxqh) 12
- [¿QUÉ SON LAS SHAPES?](https://docs.google.com/document/d/1Q2ReROGFwOpQF1xVFkLe5CxtDC8MJNOL3oSjSPdX2RU/edit#heading=h.1y810tw) 13
- [¿QUÉ SON LAS SPLINES?](https://docs.google.com/document/d/1Q2ReROGFwOpQF1xVFkLe5CxtDC8MJNOL3oSjSPdX2RU/edit#heading=h.4i7ojhp) 13

# **[OBJETOS POLIGONALES STANDARD PRIMITIVES](https://docs.google.com/document/d/1Q2ReROGFwOpQF1xVFkLe5CxtDC8MJNOL3oSjSPdX2RU/edit#heading=h.qsh70q) 16**

- [PRIMITIVAS ESTÁNDAR](https://docs.google.com/document/d/1Q2ReROGFwOpQF1xVFkLe5CxtDC8MJNOL3oSjSPdX2RU/edit#heading=h.3as4poj) 16
- [BOX](https://docs.google.com/document/d/1Q2ReROGFwOpQF1xVFkLe5CxtDC8MJNOL3oSjSPdX2RU/edit#heading=h.49x2ik5) 16
- [ESFERA](https://docs.google.com/document/d/1Q2ReROGFwOpQF1xVFkLe5CxtDC8MJNOL3oSjSPdX2RU/edit#heading=h.2p2csry) 17
- [CILINDRO](https://docs.google.com/document/d/1Q2ReROGFwOpQF1xVFkLe5CxtDC8MJNOL3oSjSPdX2RU/edit#heading=h.3o7alnk) 17
- [TAURUS](https://docs.google.com/document/d/1Q2ReROGFwOpQF1xVFkLe5CxtDC8MJNOL3oSjSPdX2RU/edit#heading=h.23ckvvd) 18
- [TETERA](https://docs.google.com/document/d/1Q2ReROGFwOpQF1xVFkLe5CxtDC8MJNOL3oSjSPdX2RU/edit#heading=h.ihv636) 19
- $CONO19$

## [GEOSPHERE20](https://docs.google.com/document/d/1Q2ReROGFwOpQF1xVFkLe5CxtDC8MJNOL3oSjSPdX2RU/edit#heading=h.1hmsyys)

#### [TUBO](https://docs.google.com/document/d/1Q2ReROGFwOpQF1xVFkLe5CxtDC8MJNOL3oSjSPdX2RU/edit#heading=h.41mghml) 20

[PIRÁMIDE](https://docs.google.com/document/d/1Q2ReROGFwOpQF1xVFkLe5CxtDC8MJNOL3oSjSPdX2RU/edit#heading=h.2grqrue) 21

[PLANO](https://docs.google.com/document/d/1Q2ReROGFwOpQF1xVFkLe5CxtDC8MJNOL3oSjSPdX2RU/edit#heading=h.vx1227) 21

#### **[MODIFICADORES DE OBJETOS POLIGONALES](https://docs.google.com/document/d/1Q2ReROGFwOpQF1xVFkLe5CxtDC8MJNOL3oSjSPdX2RU/edit#heading=h.1v1yuxt) 23**

[MOVER](https://docs.google.com/document/d/1Q2ReROGFwOpQF1xVFkLe5CxtDC8MJNOL3oSjSPdX2RU/edit#heading=h.4f1mdlm) 23

[VENTANA DE TRANFORMACIÓN FLOTANTE](https://docs.google.com/document/d/1Q2ReROGFwOpQF1xVFkLe5CxtDC8MJNOL3oSjSPdX2RU/edit#heading=h.19c6y18) 24

[ROTAR](https://docs.google.com/document/d/1Q2ReROGFwOpQF1xVFkLe5CxtDC8MJNOL3oSjSPdX2RU/edit#heading=h.28h4qwu) 25

[ESCALAR](https://docs.google.com/document/d/1Q2ReROGFwOpQF1xVFkLe5CxtDC8MJNOL3oSjSPdX2RU/edit#heading=h.37m2jsg) 25

#### **[EDITABLE POLY –](https://docs.google.com/document/d/1Q2ReROGFwOpQF1xVFkLe5CxtDC8MJNOL3oSjSPdX2RU/edit#heading=h.46r0co2) CONCEPTO 26**

**[EDITORES DE PUNTOS](https://docs.google.com/document/d/1Q2ReROGFwOpQF1xVFkLe5CxtDC8MJNOL3oSjSPdX2RU/edit#heading=h.206ipza) 29**

**[EDITORES DE LÍNEAS](https://docs.google.com/document/d/1Q2ReROGFwOpQF1xVFkLe5CxtDC8MJNOL3oSjSPdX2RU/edit#heading=h.2zbgiuw) 30**

**[EDITORES DE POLÍGONOS \(CARAS\)](https://docs.google.com/document/d/1Q2ReROGFwOpQF1xVFkLe5CxtDC8MJNOL3oSjSPdX2RU/edit#heading=h.3ygebqi) 32**

**SWIFT LOOP – [INSERTAR LÍNEAS](https://docs.google.com/document/d/1Q2ReROGFwOpQF1xVFkLe5CxtDC8MJNOL3oSjSPdX2RU/edit#heading=h.sqyw64) 32**

**[HERRAMIENTAS SNAP](https://docs.google.com/document/d/1Q2ReROGFwOpQF1xVFkLe5CxtDC8MJNOL3oSjSPdX2RU/edit#heading=h.1rvwp1q) 33**

**[HERRAMIENTA MIRROR](https://docs.google.com/document/d/1Q2ReROGFwOpQF1xVFkLe5CxtDC8MJNOL3oSjSPdX2RU/edit#heading=h.2r0uhxc) 35**

**[VIEW / ALINEAR OBJETOS](https://docs.google.com/document/d/1Q2ReROGFwOpQF1xVFkLe5CxtDC8MJNOL3oSjSPdX2RU/edit#heading=h.3q5sasy) 36**

**[AGRUPAR OBJETOS](https://docs.google.com/document/d/1Q2ReROGFwOpQF1xVFkLe5CxtDC8MJNOL3oSjSPdX2RU/edit#heading=h.1jlao46) 38**

**[SUAVIZADO DE OBJETOS / TURBOSMOOTH](https://docs.google.com/document/d/1Q2ReROGFwOpQF1xVFkLe5CxtDC8MJNOL3oSjSPdX2RU/edit#heading=h.2iq8gzs) 38**

**[CREACIÓN DE OBJETOS BOOLEANS](https://docs.google.com/document/d/1Q2ReROGFwOpQF1xVFkLe5CxtDC8MJNOL3oSjSPdX2RU/edit#heading=h.3hv69ve) 39**

[UNIÓN](https://docs.google.com/document/d/1Q2ReROGFwOpQF1xVFkLe5CxtDC8MJNOL3oSjSPdX2RU/edit#heading=h.1x0gk37) 40

[INTERSECARSE](https://docs.google.com/document/d/1Q2ReROGFwOpQF1xVFkLe5CxtDC8MJNOL3oSjSPdX2RU/edit#heading=h.4h042r0) 40

[SUSTRAER](https://docs.google.com/document/d/1Q2ReROGFwOpQF1xVFkLe5CxtDC8MJNOL3oSjSPdX2RU/edit#heading=h.2w5ecyt) 40

[UNIR](https://docs.google.com/document/d/1Q2ReROGFwOpQF1xVFkLe5CxtDC8MJNOL3oSjSPdX2RU/edit#heading=h.3vac5uf) 41

[ADJUNTAR](https://docs.google.com/document/d/1Q2ReROGFwOpQF1xVFkLe5CxtDC8MJNOL3oSjSPdX2RU/edit#heading=h.2afmg28) 41

[INSERTAR](https://docs.google.com/document/d/1Q2ReROGFwOpQF1xVFkLe5CxtDC8MJNOL3oSjSPdX2RU/edit#heading=h.pkwqa1) 41

[IMPRIMIR](https://docs.google.com/document/d/1Q2ReROGFwOpQF1xVFkLe5CxtDC8MJNOL3oSjSPdX2RU/edit#heading=h.39kk8xu) 41

**[ILUMINACIÓN PHOTOMETRIC –](https://docs.google.com/document/d/1Q2ReROGFwOpQF1xVFkLe5CxtDC8MJNOL3oSjSPdX2RU/edit#heading=h.48pi1tg) INTRODUCCIÓN 42**

# [CAPACIDADES DE DISTRIBUCIÓN DE LUCES FOTOMÉTRICAS](https://docs.google.com/document/d/1Q2ReROGFwOpQF1xVFkLe5CxtDC8MJNOL3oSjSPdX2RU/edit#heading=h.2nusc19) 43 **[INSERTAR MATERIALES BÁSICOS](https://docs.google.com/document/d/1Q2ReROGFwOpQF1xVFkLe5CxtDC8MJNOL3oSjSPdX2RU/edit#heading=h.1302m92) 44 [RENDER DE IMÁGENES –](https://docs.google.com/document/d/1Q2ReROGFwOpQF1xVFkLe5CxtDC8MJNOL3oSjSPdX2RU/edit#heading=h.haapch) OPCIONES INICIALES 45 [PREGUNTAS](https://docs.google.com/document/d/1Q2ReROGFwOpQF1xVFkLe5CxtDC8MJNOL3oSjSPdX2RU/edit#heading=h.2fk6b3p) 49**

**[Bibliografía](https://docs.google.com/document/d/1Q2ReROGFwOpQF1xVFkLe5CxtDC8MJNOL3oSjSPdX2RU/edit#heading=h.3ep43zb) 56**

#### **TABLA DE ILUSTRACIONES**

[Figura 1 Este software es bastante reconocido en el mundo de la arquitectura](https://docs.google.com/document/d/1Q2ReROGFwOpQF1xVFkLe5CxtDC8MJNOL3oSjSPdX2RU/edit#heading=h.1fob9te) [1](https://docs.google.com/document/d/1Q2ReROGFwOpQF1xVFkLe5CxtDC8MJNOL3oSjSPdX2RU/edit#heading=h.1fob9te)

[Figura 2 Los valores reales permite una mayor perspectiva realista](https://docs.google.com/document/d/1Q2ReROGFwOpQF1xVFkLe5CxtDC8MJNOL3oSjSPdX2RU/edit#heading=h.3znysh7) 2 [Figura 3 Los diseñadores de modelados son verdaderos "artistas"](https://docs.google.com/document/d/1Q2ReROGFwOpQF1xVFkLe5CxtDC8MJNOL3oSjSPdX2RU/edit#heading=h.2et92p0) 4 [Figura 4 Se pueden crear entornos completos desde modelados hasta](https://docs.google.com/document/d/1Q2ReROGFwOpQF1xVFkLe5CxtDC8MJNOL3oSjSPdX2RU/edit#heading=h.3dy6vkm) 

[renderizado](https://docs.google.com/document/d/1Q2ReROGFwOpQF1xVFkLe5CxtDC8MJNOL3oSjSPdX2RU/edit#heading=h.3dy6vkm) 6

[Figura 5 Las vistas isométricas ayudan al modelado poligonal](https://docs.google.com/document/d/1Q2ReROGFwOpQF1xVFkLe5CxtDC8MJNOL3oSjSPdX2RU/edit#heading=h.2s8eyo1) 9

[Figura 6 Los objetos seleccionados presentan el "pivot"](https://docs.google.com/document/d/1Q2ReROGFwOpQF1xVFkLe5CxtDC8MJNOL3oSjSPdX2RU/edit#heading=h.3rdcrjn) 10

[Figura 7 Todas estas son tipos de selección](https://docs.google.com/document/d/1Q2ReROGFwOpQF1xVFkLe5CxtDC8MJNOL3oSjSPdX2RU/edit#heading=h.35nkun2) 11

[Figura 8 Cada objeto o grupo tiene nombres para el programa](https://docs.google.com/document/d/1Q2ReROGFwOpQF1xVFkLe5CxtDC8MJNOL3oSjSPdX2RU/edit#heading=h.44sinio) 12

[Figura 9 Selección de objetos por nombre](https://docs.google.com/document/d/1Q2ReROGFwOpQF1xVFkLe5CxtDC8MJNOL3oSjSPdX2RU/edit#heading=h.z337ya) 12

[Figura 10 Los Shapes son una forma de modelar muy usado entre los usuarios](https://docs.google.com/document/d/1Q2ReROGFwOpQF1xVFkLe5CxtDC8MJNOL3oSjSPdX2RU/edit#heading=h.3j2qqm3) [13](https://docs.google.com/document/d/1Q2ReROGFwOpQF1xVFkLe5CxtDC8MJNOL3oSjSPdX2RU/edit#heading=h.3j2qqm3)

[Figura 11 Opciones del Panel de crear shapes](https://docs.google.com/document/d/1Q2ReROGFwOpQF1xVFkLe5CxtDC8MJNOL3oSjSPdX2RU/edit#heading=h.2xcytpi) 14

[Figura 12 Las vistas isométricas brindan mejor rendimiento al momento de](https://docs.google.com/document/d/1Q2ReROGFwOpQF1xVFkLe5CxtDC8MJNOL3oSjSPdX2RU/edit#heading=h.1ci93xb) 

[modelar](https://docs.google.com/document/d/1Q2ReROGFwOpQF1xVFkLe5CxtDC8MJNOL3oSjSPdX2RU/edit#heading=h.1ci93xb) 14

[Figura 13 La líneas pueden ser rectar o curvas](https://docs.google.com/document/d/1Q2ReROGFwOpQF1xVFkLe5CxtDC8MJNOL3oSjSPdX2RU/edit#heading=h.3whwml4) 15

[Figura 14 Shapes es la opción de modelado más sencillo optado por los usuarios](https://docs.google.com/document/d/1Q2ReROGFwOpQF1xVFkLe5CxtDC8MJNOL3oSjSPdX2RU/edit#heading=h.2bn6wsx)

[15](https://docs.google.com/document/d/1Q2ReROGFwOpQF1xVFkLe5CxtDC8MJNOL3oSjSPdX2RU/edit#heading=h.2bn6wsx)

[Figura 15 Figuras de las primitives standard16](https://docs.google.com/document/d/1Q2ReROGFwOpQF1xVFkLe5CxtDC8MJNOL3oSjSPdX2RU/edit#heading=h.1pxezwc)

[Figura 16 Segmentos de una esfera](https://docs.google.com/document/d/1Q2ReROGFwOpQF1xVFkLe5CxtDC8MJNOL3oSjSPdX2RU/edit#heading=h.147n2zr) 17

[Figura 17 Los objetos "standard primitives" en una escena sencilla](https://docs.google.com/document/d/1Q2ReROGFwOpQF1xVFkLe5CxtDC8MJNOL3oSjSPdX2RU/edit#heading=h.3fwokq0) 22

[Figura 18 Herramienta de transformación mover](https://docs.google.com/document/d/1Q2ReROGFwOpQF1xVFkLe5CxtDC8MJNOL3oSjSPdX2RU/edit#heading=h.2u6wntf) 23

[Figura 19 La vntana flotante de transformación permite trabajar de forma más](https://docs.google.com/document/d/1Q2ReROGFwOpQF1xVFkLe5CxtDC8MJNOL3oSjSPdX2RU/edit#heading=h.3tbugp1) 

#### [precisa24](https://docs.google.com/document/d/1Q2ReROGFwOpQF1xVFkLe5CxtDC8MJNOL3oSjSPdX2RU/edit#heading=h.3tbugp1)

Figura [20 Herramienta de transformación rotar](https://docs.google.com/document/d/1Q2ReROGFwOpQF1xVFkLe5CxtDC8MJNOL3oSjSPdX2RU/edit#heading=h.nmf14n) 25

[Figura 21 Herramienta de transformación escalar](https://docs.google.com/document/d/1Q2ReROGFwOpQF1xVFkLe5CxtDC8MJNOL3oSjSPdX2RU/edit#heading=h.1mrcu09) 26

[Figura 22 Panel de editores de objetos poligonales](https://docs.google.com/document/d/1Q2ReROGFwOpQF1xVFkLe5CxtDC8MJNOL3oSjSPdX2RU/edit#heading=h.2lwamvv) 26

[Figura 23 Cualquier objeto tiene puntos, líneas y caras](https://docs.google.com/document/d/1Q2ReROGFwOpQF1xVFkLe5CxtDC8MJNOL3oSjSPdX2RU/edit#heading=h.111kx3o) 27

[Figura 24 Selección de una cara de un objeto](https://docs.google.com/document/d/1Q2ReROGFwOpQF1xVFkLe5CxtDC8MJNOL3oSjSPdX2RU/edit#heading=h.3l18frh) 29

[Figura 25 Ventana de editor de vértices](https://docs.google.com/document/d/1Q2ReROGFwOpQF1xVFkLe5CxtDC8MJNOL3oSjSPdX2RU/edit#heading=h.4k668n3) 29

[Figura 26 Ventana de editor de Edges](https://docs.google.com/document/d/1Q2ReROGFwOpQF1xVFkLe5CxtDC8MJNOL3oSjSPdX2RU/edit#heading=h.1egqt2p) 30

[Figura 27 Ventana de editor de caras o "polygons"](https://docs.google.com/document/d/1Q2ReROGFwOpQF1xVFkLe5CxtDC8MJNOL3oSjSPdX2RU/edit#heading=h.2dlolyb) 32

[Figura 28 La herramienta Swift Loop es una de las más usadas por modeladores](https://docs.google.com/document/d/1Q2ReROGFwOpQF1xVFkLe5CxtDC8MJNOL3oSjSPdX2RU/edit#heading=h.3cqmetx)

[33](https://docs.google.com/document/d/1Q2ReROGFwOpQF1xVFkLe5CxtDC8MJNOL3oSjSPdX2RU/edit#heading=h.3cqmetx)

[Figura 29 Brinda un ajuste más preciso sobre otros objetos o sobre la gruilla](https://docs.google.com/document/d/1Q2ReROGFwOpQF1xVFkLe5CxtDC8MJNOL3oSjSPdX2RU/edit#heading=h.4bvk7pj) [34](https://docs.google.com/document/d/1Q2ReROGFwOpQF1xVFkLe5CxtDC8MJNOL3oSjSPdX2RU/edit#heading=h.4bvk7pj)

[Figura 30 "Espejo" es un duplicador de objetos y modificadores](https://docs.google.com/document/d/1Q2ReROGFwOpQF1xVFkLe5CxtDC8MJNOL3oSjSPdX2RU/edit#heading=h.1664s55) 35

[Figura 31 Alinear es muy útil al momentos de crear entornos](https://docs.google.com/document/d/1Q2ReROGFwOpQF1xVFkLe5CxtDC8MJNOL3oSjSPdX2RU/edit#heading=h.25b2l0r) 36

[Figura 32 Opciones de objetos alineados](https://docs.google.com/document/d/1Q2ReROGFwOpQF1xVFkLe5CxtDC8MJNOL3oSjSPdX2RU/edit#heading=h.kgcv8k) 37

[Figura 33 Ejemplo de objetos que ya han sido alineados](https://docs.google.com/document/d/1Q2ReROGFwOpQF1xVFkLe5CxtDC8MJNOL3oSjSPdX2RU/edit#heading=h.34g0dwd) 37

[Figura 34 "Group" combina varios elementos seleccionados](https://docs.google.com/document/d/1Q2ReROGFwOpQF1xVFkLe5CxtDC8MJNOL3oSjSPdX2RU/edit#heading=h.43ky6rz) 38

[Figura 35 El propósito de un modelado es adherir suavizado optimizado](https://docs.google.com/document/d/1Q2ReROGFwOpQF1xVFkLe5CxtDC8MJNOL3oSjSPdX2RU/edit#heading=h.xvir7l) 39

[Figura 36 Ventana de operadores de "booleanos"](https://docs.google.com/document/d/1Q2ReROGFwOpQF1xVFkLe5CxtDC8MJNOL3oSjSPdX2RU/edit#heading=h.1baon6m) 40

[Figura 37 Objeto booleano compuesto por otras dos formas](https://docs.google.com/document/d/1Q2ReROGFwOpQF1xVFkLe5CxtDC8MJNOL3oSjSPdX2RU/edit#heading=h.1opuj5n) 42 [Figura 38 Insertar y estudiar materiales es una rama muy importante del 3d](https://docs.google.com/document/d/1Q2ReROGFwOpQF1xVFkLe5CxtDC8MJNOL3oSjSPdX2RU/edit#heading=h.3mzq4wv) [44](https://docs.google.com/document/d/1Q2ReROGFwOpQF1xVFkLe5CxtDC8MJNOL3oSjSPdX2RU/edit#heading=h.3mzq4wv)

[Figura 39 Ventana editora de materiales y sus opciones básicas](https://docs.google.com/document/d/1Q2ReROGFwOpQF1xVFkLe5CxtDC8MJNOL3oSjSPdX2RU/edit#heading=h.2250f4o) 45 [Figura 40 El renderizado en 3dsMax es optimizado para trabajos arquitectónicos](https://docs.google.com/document/d/1Q2ReROGFwOpQF1xVFkLe5CxtDC8MJNOL3oSjSPdX2RU/edit#heading=h.319y80a) [46](https://docs.google.com/document/d/1Q2ReROGFwOpQF1xVFkLe5CxtDC8MJNOL3oSjSPdX2RU/edit#heading=h.319y80a)

[Figura 41 La vizualización de una escena no siempre el el resultado final](https://docs.google.com/document/d/1Q2ReROGFwOpQF1xVFkLe5CxtDC8MJNOL3oSjSPdX2RU/edit#heading=h.1gf8i83)  [renderizada](https://docs.google.com/document/d/1Q2ReROGFwOpQF1xVFkLe5CxtDC8MJNOL3oSjSPdX2RU/edit#heading=h.1gf8i83) 47

[Figura 42 Procesos desde el modelado -](https://docs.google.com/document/d/1Q2ReROGFwOpQF1xVFkLe5CxtDC8MJNOL3oSjSPdX2RU/edit#heading=h.40ew0vw) renderizado - post producción 48

# **INTRODUCCIÓN A 3DS MAX**

3ds Max es un software de imágenes por ordenador en 3 dimensiones, utilizado para crear modelados 3D, imágenes digitales (renderizadas) y animaciones creadas a partir de fotogramas . Es un programa de modelado 3d, animación y renderizado en 3d creado para la visualización de juegos digitales y diseños en 3 dimensiones.

Es uno de los software con más popularidad en la industria de imágenes de tres dimensiones por computadora y es conocido por brindar un robusto conjunto de herramientas para artistas 3d.

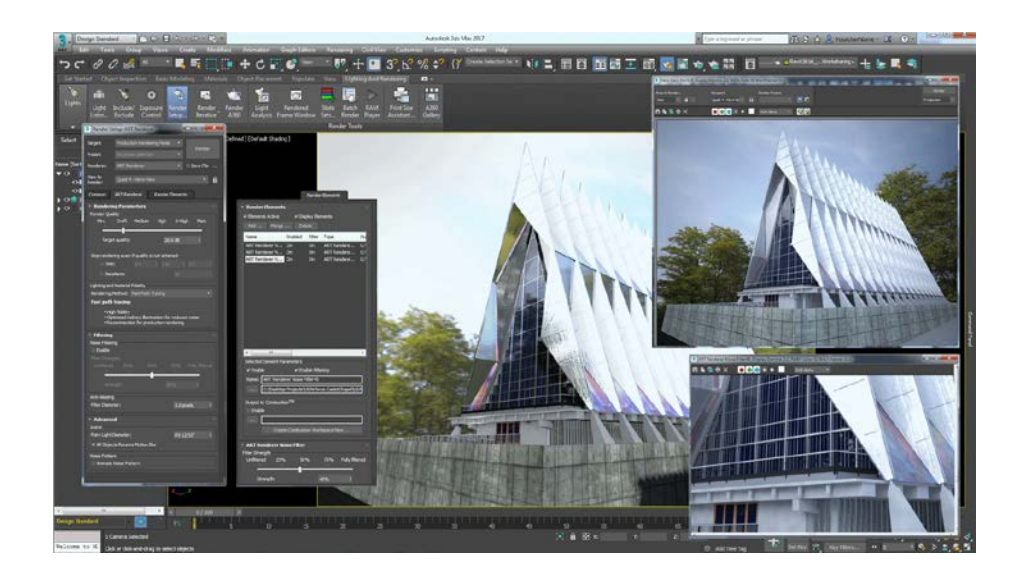

#### **Figura 1 Este software es bastante reconocido en el mundo de la arquitectura**

Este software permite a los diseñadores gráficos a construir mundos de juegos, crear personajes con gran detalle y personalizar los entornos de construcción. Darles animación a personajes individuales y hacer escenas que contengan a mucha gente. El programa permite simular las propiedades físicas de líquidos como aceite, agua, lava y más. Además, 3ds Max tiene controladores de animación que los diseñadores pueden crear, modificar y compartir.

El software es también muy aplicable para el diseño de edificaciones, infraestructura y construcción, así como para el desarrollo de productos y la planificación de la fábrica.

Este software se usa con mayor frecuencia para el modelado, texturización y la animación de personajes, también para renderizar imágenes hiper realistas de edificios y otros objetos. Para el proceso de modelado en este programa, es mucha la diferencia en cuanto a simplicidad, velocidad, y eficacia de trabajo.

El programa trabaja con algunas etapas del proceso de animación, incluyendo pre-visualización, diseño, modelado, texturizado, cámaras, rigging, animación, efectos visuales, iluminación y renderizado.

3ds Max permite a los diseñadores varias formas de crear animaciones. Así como proporcionar herramientas robustas que les brindan ayuda al momento de gestionar y editar sus animaciones. Creando animaciones y efectos en 3D que podrán aplicar a juegos de ordenador, películas y emisiones, ilustraciones médicas o presentaciones forenses.

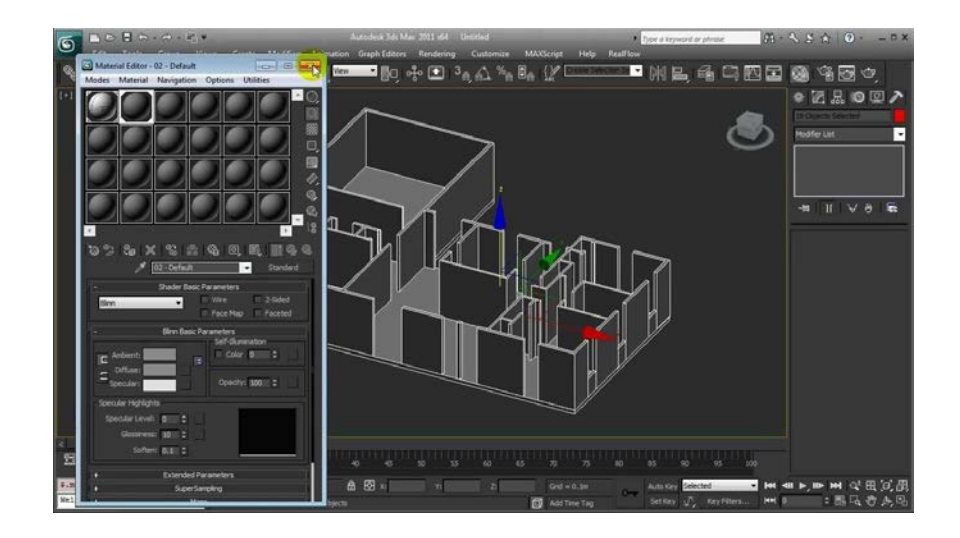

**Figura 2 Los valores reales permite una mayor perspectiva realista**

Como uno de los programas de 3D más usados en el planeta, se ha convertido en una parte integral de muchos estudios profesionales, además constituye una parte importante de su línea de producción de juegos y películas.

También se usa en las diferentes compañías de los videojuegos para realizar diferentes modelados de personajes en tres dimensiones, modelado de elementos y animaciones en general. En un flujo de trabajo eficaz y de potentes herramientas y efectos de modelado, este programa puede ahorrar a los diseñadores de videojuegos una cantidad significativa de tiempo.

Es también muy conocido que lo usan mucho en anuncios de televisión y efectos especiales de cine, este programa se utiliza con más frecuencia para así realizar gráficos para su uso, trabajando en conjunto con el trabajo de acción en vivo. De esta forma se han hecho algunas películas de la actualidad.

Este programa encaja en el proceso de animación desde el modelado en casi todas las etapas de la producción.

Comenzando con el modelado sencillo; como hasta la iluminación y el renderizado final (imagen en 2d), 3ds Max ayuda a la creación de animaciones de toda índole con gran calidad profesional de forma más eficaz y rápida.

Algunas industrias usan 3ds Max para crear gráficos en 3 dimensiones que son mecánicos o incluso orgánicos. Las grandes industrias de ingeniería, fabricación en masa, educación y medicina también han optado por usar 3ds Max para sus necesidades de visualización.

El sector arquitectónico e inmobiliario utiliza 3ds Max para crear imágenes fotorrealistas de edificios en la fase de diseño.

Así el cliente podrá observar sus espacios y detalles vitales con exactitud y poder ofrecer diferentes criterios basados en la realidad. Este programa usa el modelado que es una técnica común en el diseño de juegos.

Con el modelado poligonal, los diseñadores 3d tienen un mayor grado de control sobre los polígonos individuales, lo que les da un mayor rango de detalle y precisión en su trabajo como ilustradores 3d.

Después de hacer y finalizar un modelo, 3ds Max a menudo es utilizado para crear los materiales y texturas necesarias para dar vida a las cosas. La adición de detalles de superficie como colores y texturas dará lugar a renders y activos de juego de mayor calidad.

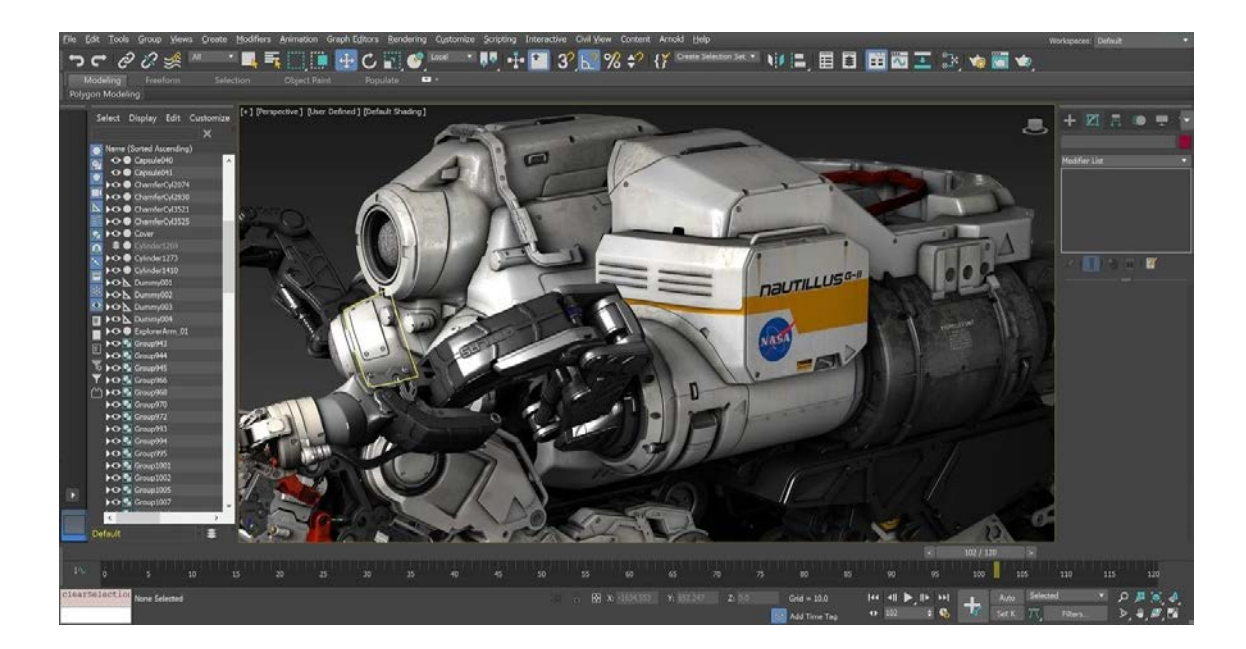

**Figura 3 Los diseñadores de modelados son verdaderos "artistas"** Los artistas del diseño especializados en CG podrán inventar imágenes fotorrealistas con la ayuda de técnicas diseñadas para imitar a la naturaleza. Este programa además es muy capaz de sombrear los tonos y otras técnicas estilizadas populares en los videojuegos, por ejemplo.

Este programa permite inventar diferentes mundos visualmente realistas de fluidos interactivos como es el humo y el agua, que se utilizan comúnmente en el mundo del 3d.

Estas herramientas de simulación crean efectos físicos de muñecas de trapo en diferentes formas que otros programas no logran manejar. Combinando así con un sistema de efectos de partículas, estas características pueden crear imágenes y animaciones impresionantes e hiperrealistas desde sus inicios.

Con un lenguaje de programación, de plugin flexible y una interfaz de usuario personalizable, se puede personalizar para adaptarse a las necesidades actuales de cualquier trabajo en 3D.

# **¿QUIÉN UTILIZA EL SOFTWARE?**

Este programa se dirige mayormente a los diseñadores de arquitectura moderna y a los diseñadores de videojuegos 3d. Si nos referimos al "rigging y animación", este programa ofrece las herramientas necesarias para un trabajo más óptimo.

Por todo esto, es usado a menudo por modeladores profesionales que trabajan en producciones que involucran un gran presupuesto, o incluso diferentes anuncios publicitarios más pequeños que necesitan en menor medida de movimiento en 3d.

Usando algunos esqueletos, y cinemáticas, los artistas 3d tienen la opción de animar a los personajes mediante un proceso muy sencillo que gran parte de los modeladores 3d puede aprender con la simple práctica.

La animación en este programa gira, en torno a las especificaciones de los huesos de los fotogramas clave de los objetos, lo que ayuda en la creación de movimientos complejos y orgánicos.

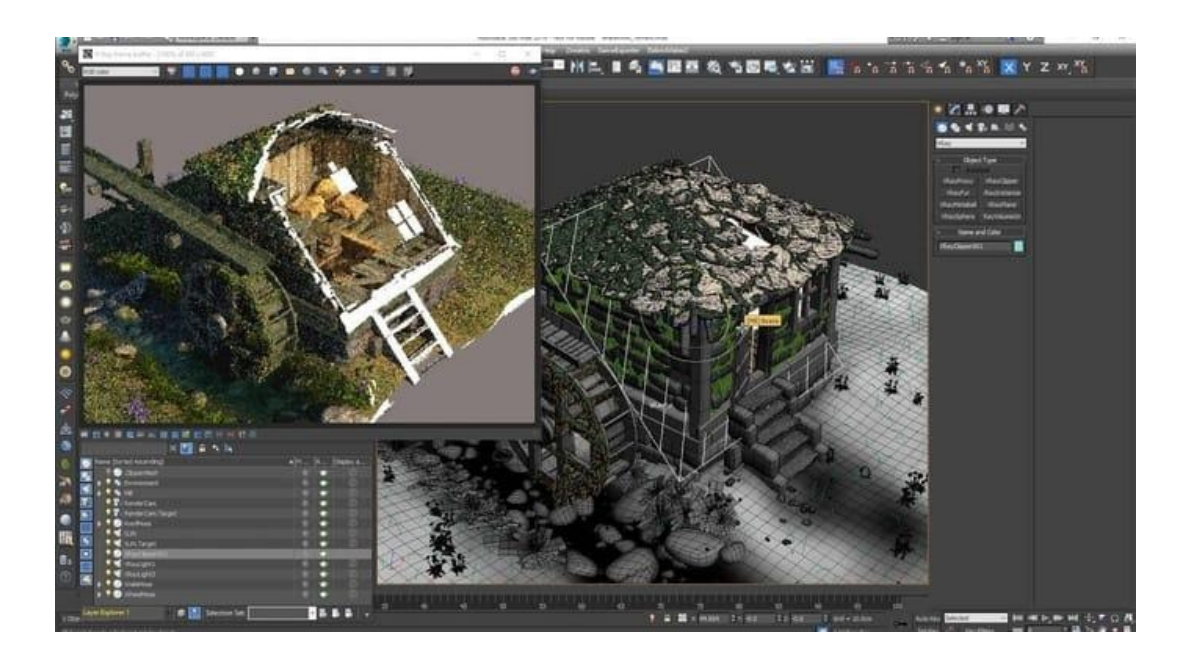

**Figura 4 Se pueden crear entornos completos desde modelados hasta renderizado**

3ds Max también viene con dos sistemas integrados para animar objetos de diferentes personajes: CAT y el estudio de personajes. Cada cual es completamente personalizable con una gran variedad de aplicaciones. Ambos así se convierten en compatibles con los diferentes formatos de captura en movimiento. Y así juntos proporcionan una poderosa forma para animar escenas complejas y muy detalladas. Este programa es a menudo comparado con Maya (de la propia familia de software) entre los de las diferentes industrias creativas.

Maya es generalmente mucho más poderosa en la mayoría de las áreas, es más fácil de entender y a menudo más indulgente. Esto es completamente cierto en el departamento de modelado.

Si se trata de modelar, este programa es conocido por su sencillez, debido a su conjunto de opciones y herramientas muy versátiles que cualquiera que esté interesado en entrar en el mundo del 3d, se le haga fácil, sólamente se necesita un poco de práctica.

Debido a que su interfaz es más fácil de aprender que la mayoría de los otros paquetes gráficos 3D, se usa comúnmente para enseñar diseño 3D a los principiantes. Muchas materias de secundaria y terciaria usan este programa en sus tutorías de animación y gráficos de tres dimensiones.

Algunas empresas como Ubisoft lo utilizan para ambientar muchos activos de juegos. Instituciones educativas como el Savannah College of Art and Design lo utiliza en sus materias. Todas estas empresas o instituciones tienen seguridad al momento de enseñar animación a artistas 3d. Si usted quiere sumergirse en el complejo y emocionante mundo del arte 3D y los efectos especiales, 3ds Max es un buen programa para empezar su camino como artista 3d.

Todas las personas demuestran lo capaz que es comenzar su camino estudiantil con este programa, con gran gama de posibilidades de modelado, pero con la suavidad necesaria para que lo recojas incluso si tienes poco o ningún conocimiento de cualquier trabajo en 3D.

# **CARACTERÍSTICAS DE 3DS STUDIO**

- 1. Herramientas de animación general
- 2. Herramientas de animación y de personajes
- 3. Trayectorias de movimiento
- 4. Animación y dinámica 3D
- 5. Efectos del flujo en partículas
- 6. Controladores de gráficos de máxima carga gráfica
- 7. Simulación simple y compleja de importación de datos
- 8. Renderización 3D
- 9. Renderización mejorada de ActiveShade
- 10. Cámara Física
- 11. Arnold para 3ds Max en las últimas versiones
- 12. Renderización en A360 como programa complementario
- 13. Autodesk Raytracer Renderer
- 14. Interfaz de usuario, flujo de trabajo y pipeline
- 15. Conversor de escenas (optimizador)
- 16. Biblioteca de activos (en línea)
- 17. Empaquetado de activos inteligentes
- 18. Espacios de trabajo personalizables
- 19. Integración mejorada de las herramientas de canalización
- 20. Enlace en directo con Stingray Game Engine
- 21. Soporte para pantallas de alta resolución DPI
- 22. Modelado, texturizado y efectos en 3D
- 23. Modelado en trabajo con splines simples y complejos
- 24. Modelado de mallas y superficies
- 25. Editor de texturas
- 26. Modificador de canal de datos
- 27. Modificador de cabello y piel
- 28. Mapeado de objetos mezcladas

#### **VISTAS ISOMÉTRICAS**

Una vista isométrica es una forma de representación gráfica, más específicamente una axonométrica, ortogonal (más conocido como este último). Se podría designar como una presentación visual del espacio de trabajo en dos dimensiones, y las dimensiones paralelas a dichos ejes se miden en una misma escala, además que carece de perspectiva.

La vista ortogonal es una de las proyecciones utilizadas en dibujo técnico que tiene la ventaja de permitir la representación a escala, así la desventaja de no poder reflejar la disminución aparente de tamaño proporcional a la distancia que se percibe a simple vista.

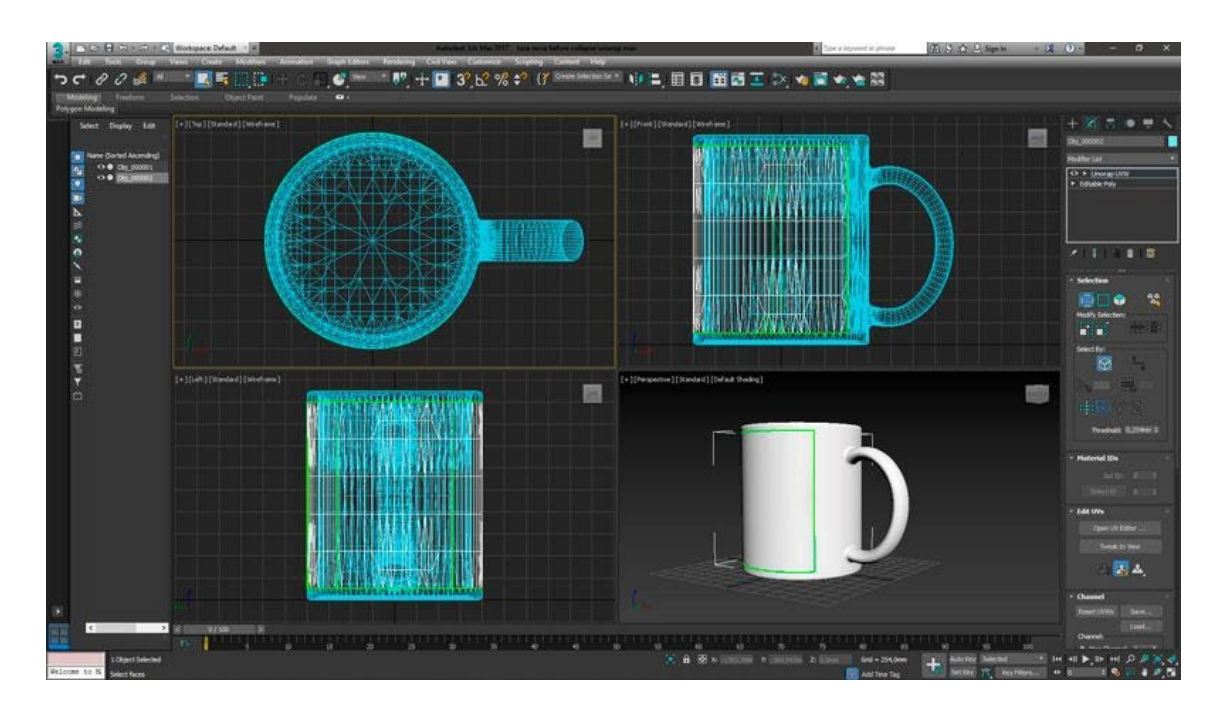

**Figura 5 Las vistas isométricas ayudan al modelado poligonal**

# **SELECCIÓN SIMPLE DE OBJETOS MODELADOS**

En 3dsMax, las acciones se crean a partir de los polígonos ya existentes de una escena normal. Se necesita hacer una selección del objeto en la herramienta de "visor" con anticipación al aplicar un comando. Es así que, la selección constituye una etapa esencial en el proceso de modelado y animación.

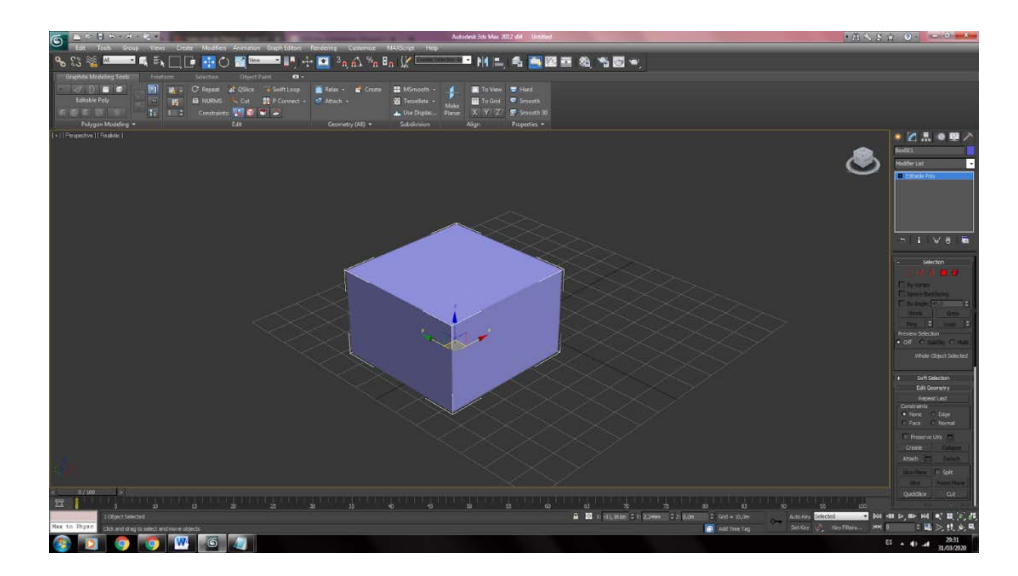

**Figura 6 Los objetos seleccionados presentan el "pivot"**

#### **INTRODUCCIÓN A LA SELECCIÓN DE OBJETOS POLIGONALES**

3ds max es un software orientado a la creación de objetos en tres dimensiones. Implica a cada elemento de la escena 3d lleva una lista de comandos que indican al software cuál es su tarea. Estos comandos cambian según el tipo de modelado que se esté empleado.

De esta manera un modelado puede reaccionar a un grupo de comandos distinto, éstos se aplican seleccionando primero el objeto y después el comando.

Los botones de herramientas son los medios de selección más simples y directos. Las diferentes opciones de Selección flotante al que se accede desde el menú - Herramientas, resulta sencillo de usar; el menú Edición contiene comandos de selección de carácter general, además de métodos para seleccionar objetos según su propiedad.

#### **HERRAMIENTA SELECCIONAR**

La herramienta de selección puede ejecutarse de dos modos, haciendo click sobre el objeto sencillo, o usando un arrastre un área de selección.

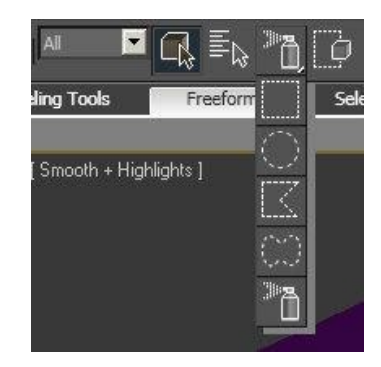

#### **Figura 7 Todas estas son tipos de selección**

Se puede cambiar el área de selección manteniendo apretado el botón sobre la herramienta de selección y eligiendo el método que más pueda satisfacer la selección.

- Rectángulo
- Polígono
- Círculo
- Pintar
- Lazo

#### **SELECCIÓN POR NOMBRE DE OBJETO**

Usando la tecla H o el botón "Seleccionar por nombre", se acciona la ventana de selección por nombre.

Y es aquí donde podemos filtrar los objetos que estamos buscando, tipear su nombre, y también acceder a los conjuntos de selección.

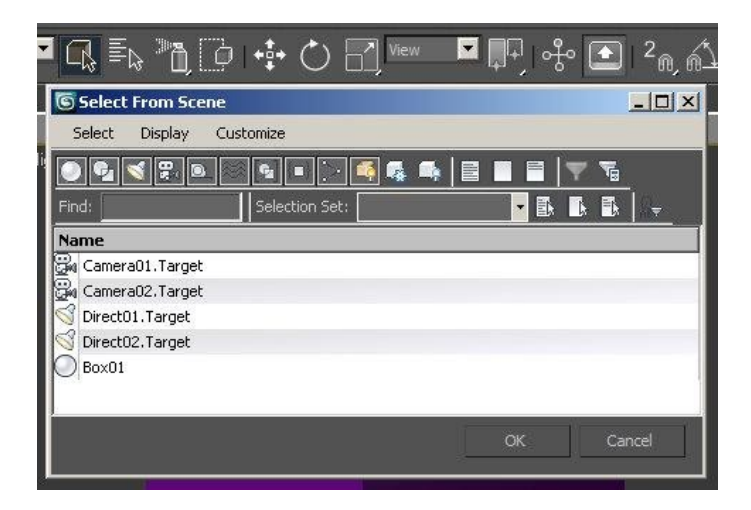

#### **Figura 8 Cada objeto o grupo tiene nombres para el programa**

# **CONJUNTOS DE SELECCIÓN (NAMED SELECTIONS)**

Si tenemos un gran conjunto de objetos seleccionados, se le puede asignar un

nombre de selección, y así poder seleccionarlos otra vez fácilmente esos objetos.

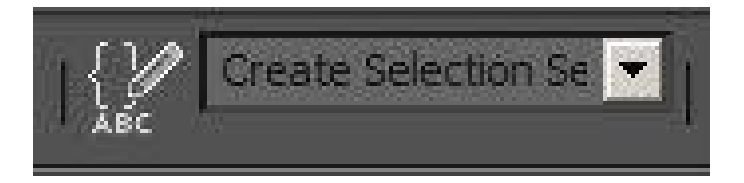

**Figura 9 Selección de objetos por nombre**

**HERRAMIENTAS DE SHAPES**

En este programa, así como en otros software de diseño, se estima que es casi imprescindible la creación de estándares primitivos como elementos de inicio para elaborar cualquier diseño. Por este motivo es imprescindible saber diferentes conceptos como Splines y Shapes.

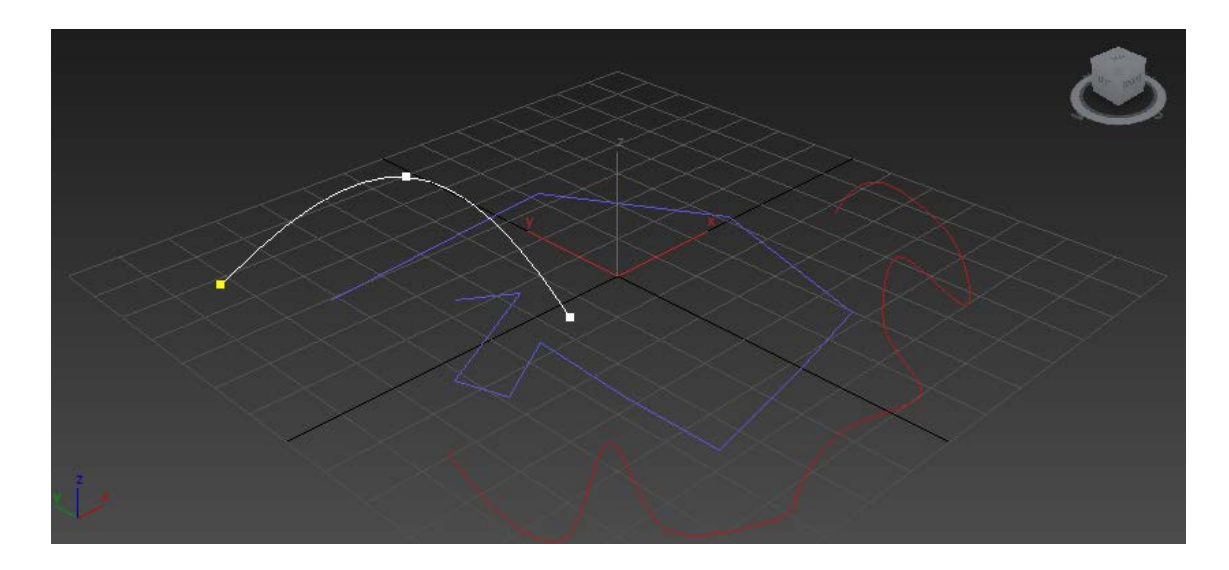

#### **Figura 10 Los Shapes son una forma de modelar muy usado entre los usuarios**

# **¿QUÉ SON LAS SHAPES?**

Son líneas de dos o tres dimensiones, utilizadas normalmente para dibujar

elementos más complejos, o ayudar en su composición.

## **¿QUÉ SON LAS SPLINES?**

Dentro del grupo de las Shapes, encontramos la categoría Splines. Son

elementos en 2D compuestos por vértices y aristas.

Los Splines incluyen diferentes tipos de objetos como: líneas, rectángulos,

círculos, elipses, arcgos, polígonos, …

Para crear Splines, debemos seleccionar en el Panel de Comandos, Create >

Shapes.

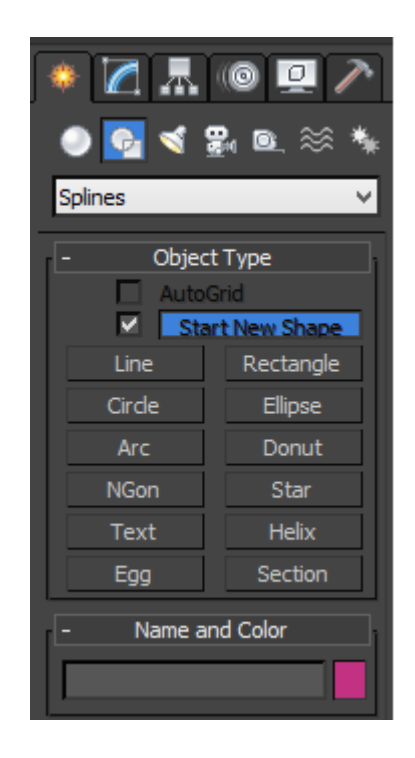

**Figura 11 Opciones del Panel de crear shapes**

Para crear una línea, seleccionamos la herramienta y hacemos clic en la vista donde queramos que sea el punto de inicio. Si volvemos a hacer clic, crearemos un vértice, la línea puede tener todos los que deseemos. Para finalizar, hacemos clic con el botón derecho en el lugar donde deseamos finalizar la línea.

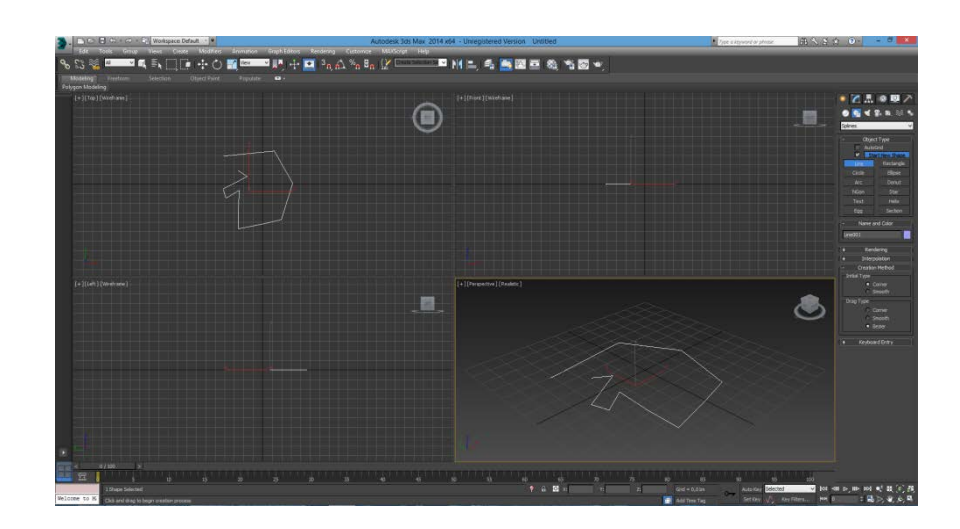

**Figura 12 Las vistas isométricas brindan mejor rendimiento al momento de modelar**

Cuando escogemos la herramienta Line, en el Panel de Comandos, se despliegan

las siguientes opciones:

– Creation Method > Initial Type: permite seleccionar cómo serán los vértices de la línea. Si escogemos Corner, los vértices serán rectos, mientras que si escogemos Smooth, serán curvos.

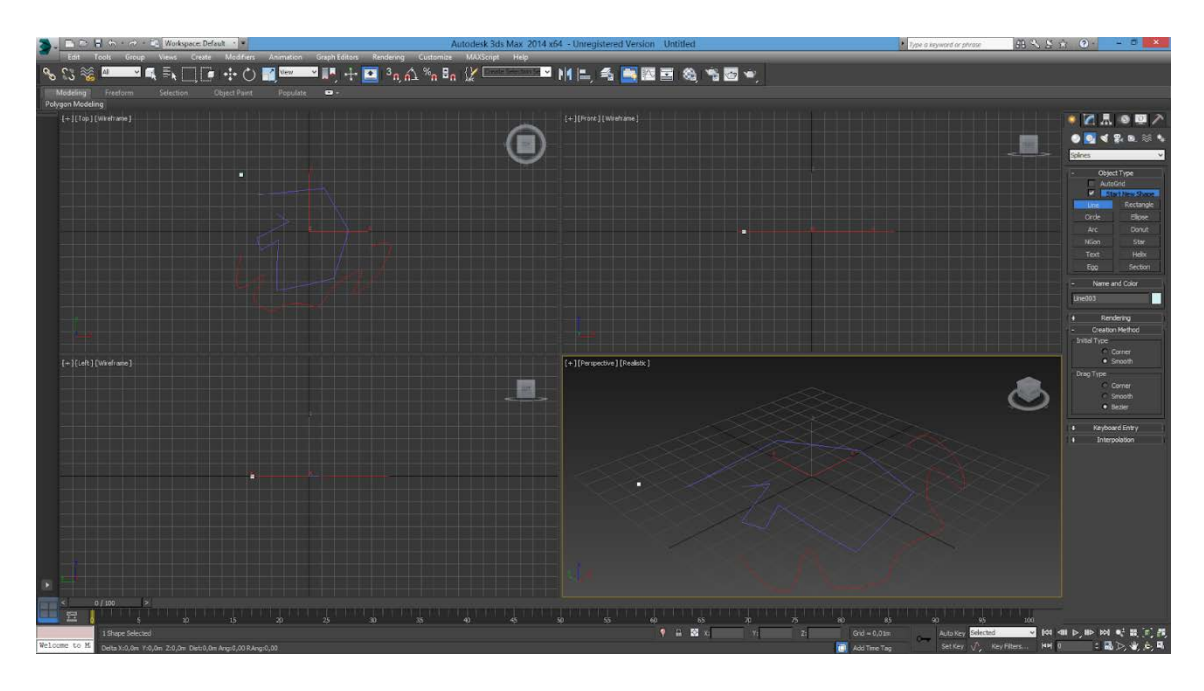

**Figura 13 La líneas pueden ser rectar o curvas**

– Creation Method > Drag Type: permite definir el tipo de curva que deseamos

hacer cuando realizamos el vértice.

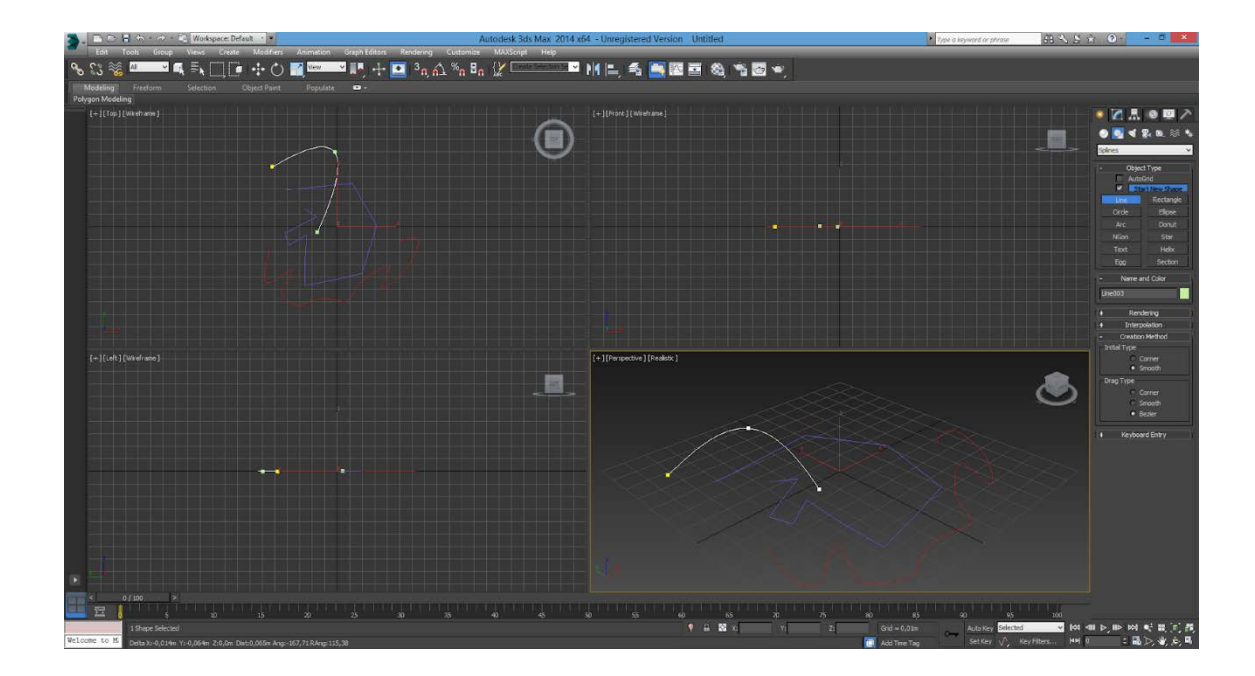

#### **Figura 14 Shapes es la opción de modelado más sencillo optado por los usuarios**

#### **OBJETOS POLIGONALES STANDARD PRIMITIVES**

En el panel Crear hay en realidad dos subcategorías diferentes de primitivas geométricas: Primitivas estándar y Primitivas extendidas. Estas primitivas incluyen una amplia gama de objetos desde simples cajas y esferas hasta complejos nudos de toro. Puede crear todas estas primitivas desde el panel Crear.

#### **PRIMITIVAS ESTÁNDAR**

Las primitivas estándar incluyen muchos de los objetos más básicos y más utilizados, como cajas, esferas y cilindros. La figura 6.9 muestra todas las primitivas estándar.

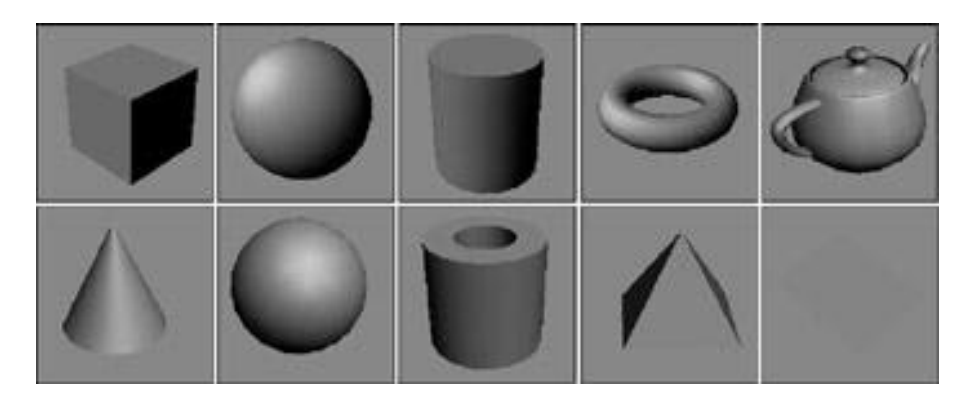

**Figura 15 Figuras de las primitives standard**

#### **BOX**

Puede usar la primitiva Caja para crear cubos y cajas regulares de cualquier ancho, largo y alto. Si mantiene presionada la tecla Ctrl mientras arrastra la base del cuadro, se crea un cuadrado perfecto para la base. Para crear un cubo, seleccione la opción Cubo en la implementación del Método de creación. Un solo clic y arrastre completa el cubo.

Los valores de Segmento de longitud, ancho y alto indican cuántos polígonos forman cada dimensión. El valor predeterminado es solo un segmento.

#### **ESFERA**

Las esferas aparecen en todas partes, desde balones deportivos hasta planetas en el espacio. Las esferas también se encuentran entre las primitivas más fáciles de crear. Después de hacer clic en el botón Esfera, simplemente haga clic y arrastre en una ventana gráfica.

En el despliegue de Parámetros, el valor de Segmentos especifica el número de polígonos que forman la esfera. Cuanto mayor sea el número de segmentos, más suave será la esfera. El valor predeterminado de 32 produce una esfera lisa, y un valor de 4 en realidad produce un objeto con forma de diamante.

La opción Suavizar le permite suavizar o facetar la esfera. Las esferas facetadas son útiles para identificar caras para modificaciones. La figura 6.10 muestra cinco esferas. El de la izquierda tiene 32 segmentos y la opción Suave está activada. Las esferas restantes tienen la opción Suave deshabilitada con valores de Segmento de 32, 16, 8 y 4.

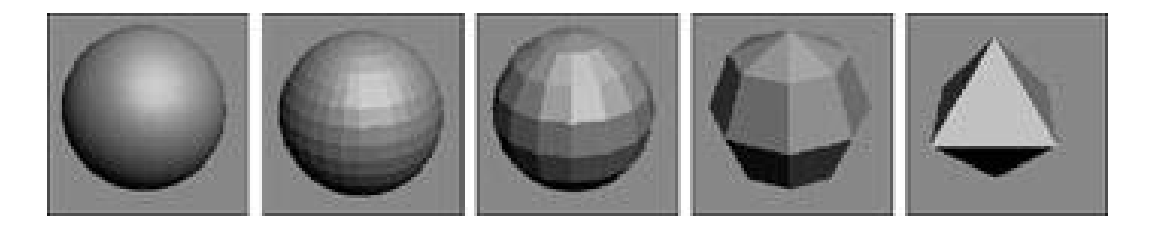

#### **Figura 16 Segmentos de una esfera**

#### **CILINDRO**

Puede usar un cilindro en muchos lugares, por ejemplo, como un pilar frente a una casa o como eje de transmisión de un automóvil. Para crear uno, primero especifique un círculo base y luego una altura. El número predeterminado de lados es

18, lo que produce un cilindro liso. Los valores de Altura y Segmentos de tapa definen el número de polígonos que forman los lados y las tapas de los cilindros. Las opciones Suavizar y Cortar funcionan igual que con una esfera

Si no planea modificar los extremos del cilindro, haga que los segmentos de tapa sean iguales a 1 para mantener baja la complejidad del modelo.

#### **TAURUS**

Un Toro (que es el nombre matemático para una "dona") es un anillo con una sección transversal circular. Para crear un Toro, debe especificar dos valores de radio. El primero es el valor desde el centro del Toro hasta el centro del anillo; el segundo es el radio de la sección transversal circular. La configuración predeterminada crea un Torus con 24 segmentos y 12 lados. Las opciones de rotación y giro hacen que los lados giren un valor específico a medida que se circunnavega el anillo.

Los primeros tres tienen valores de segmentos de 24, 12 y 6. Los dos últimos tienen valores de giro de 90 y 360. Cuanto mayor sea el número de segmentos, más redondo se ve el Torus cuando se ve desde arriba. El valor predeterminado de 24 es suficiente para crear un Toro suave. El número de lados define la suavidad circular de la sección transversal.

El despliegue de parámetros incluye configuraciones para cuatro opciones diferentes de suavizado. La opción Todos suaviza todos los bordes y la opción Ninguno muestra todos los polígonos como facetados. La opción Lados suaviza los bordes entre los lados, lo que da como resultado un Toro con lados con bandas. La opción Segmento suaviza entre los bordes del segmento, lo que da como resultado secciones suaves separadas alrededor del Toro.

Las opciones de Slice funcionan con un Torus de la misma manera que lo hacen con los objetos de esfera y cilindro (vea la sección "Esfera" anteriormente en este capítulo).

#### **TETERA**

Bien, cantemos todos juntos, "Soy una pequeña tetera, bajita y fuerte ..." La tetera es otro objeto que, como la esfera, es fácil de crear. Dentro del despliegue de parámetros, puede especificar el número de segmentos, si la superficie es lisa o facetada, y qué partes mostrar, incluido el cuerpo, la manija, la boquilla y la tapa.

Puede reconocer la mayoría de estas primitivas como formas estándar, con la excepción de la tetera. La tetera tiene un lugar especial en los gráficos por computadora. En los primeros laboratorios de desarrollo de gráficos por computadora, se eligió la tetera como modelo de prueba para muchos algoritmos iniciales. Todavía se incluye como un punto de referencia valioso para los programadores de gráficos por computadora.

#### **CONO**

El objeto Cono, ya sea que se use para crear conos de helado o megáfonos, se crea exactamente como el objeto del cilindro, excepto que la segunda tapa puede tener un radio diferente al del primero. Puede crearlo haciendo clic y arrastrando para especificar el círculo base, arrastrando para especificar la altura del cono y luego arrastrando nuevamente para la segunda tapa para crear un Cono.

Además de los dos radios de límite y la Altura, las opciones de parámetros incluyen el número de Segmentos de Altura y Límite, el número de Lados y las opciones Suavizar y Rebanar.

#### **GEOSPHERE**

El objeto GeoSphere es una esfera creada usando menos caras de polígono que el objeto Esfera estándar. Este tipo de esfera extiende las caras de los polígonos, que tienen el mismo tamaño, alrededor del objeto, en lugar de concentrarlas en cualquier extremo como el objeto Esfera normal. Esto hace que GeoSphere requiera menos memoria, lo que resulta en archivos más pequeños. Una razón para esto es que un GeoSphere usa caras triangulares en lugar de caras cuadradas.

En el despliegue de parámetros hay varias opciones de tipo de base geodésica, incluidas Tetra, Octa e Icosa. El tipo Tetra se basa en un tetraedro de cuatro lados, el tipo Octa se basa en un octaedro de ocho lados y el tipo Icosa se basa en el Icosaedro de 20 lados. Establecer el valor de Segmento en 1 produce cada una de estas formas de Hedron. Cada tipo alinea las caras del triángulo de manera diferente.

Las Geoesferas también tienen las mismas opciones Suave, Hemisferio y Base a Pivotar que la primitiva Esfera. Al seleccionar la opción hemisferio, GeoSphere se transforma en un hemisferio, pero no tiene opciones adicionales como Chop y Squash. Las primitivas de GeoSphere no incluyen una opción para ser cortada.

#### **TUBO**

La primitiva Tube es útil cada vez que necesita un objeto de tubería. También puede usarlo para crear objetos en forma de anillo que tengan secciones transversales rectangulares. Crear un objeto Tube es muy similar a los objetos Cylinder y Cone. Los parámetros del tubo incluyen dos radios para las paredes del tubo interior y exterior. Los tubos también tienen las opciones Smooth y Slice.

# **PIRÁMIDE**

Las primitivas piramidales se construyen con una base rectangular y triángulos en cada borde que se elevan para encontrarse en la parte superior, al igual que las de Egipto, solo que son más fáciles de construir.

Se utilizan dos métodos de creación diferentes para crear el rectángulo base. Con el método Base / Apex, puede crear la base arrastrando esquina a esquina, y con el método Centro, arrastrar desde el centro base a una esquina.

Los parámetros Ancho y Profundidad definen las dimensiones base, y el valor Altura determina la altura de la pirámide. También puede especificar el número de segmentos para cada dimensión.

#### **PLANO**

La primitiva Plano crea un plano simple que se parece a un rectángulo, pero incluye parámetros multiplicadores que le permiten especificar el tamaño del plano en el momento del renderizado. Esta característica hace que trabajar en una ventana gráfica sea conveniente porque no tiene que preocuparse por sus dimensiones reales.

Los objetos planos densos se pueden convertir en un terreno alterando aleatoriamente la altura de cada vértice interior.

La primitiva Plano incluye dos métodos de creación: Rectángulo y Cuadrado. El método Cuadrado crea un cuadrado perfecto en la ventana gráfica cuando se lo arrastra. También puede definir los segmentos de longitud y ancho, pero los beneficios reales del objeto Plano se derivan del uso de los multiplicadores de renderizado.

El valor del multiplicador de escala determina cuántas veces más grande debe ser el plano en el momento de renderizado.

Tanto la longitud como el ancho se multiplican por valores iguales. El multiplicador de densidad especifica el número de segmentos a producir en el momento del render.

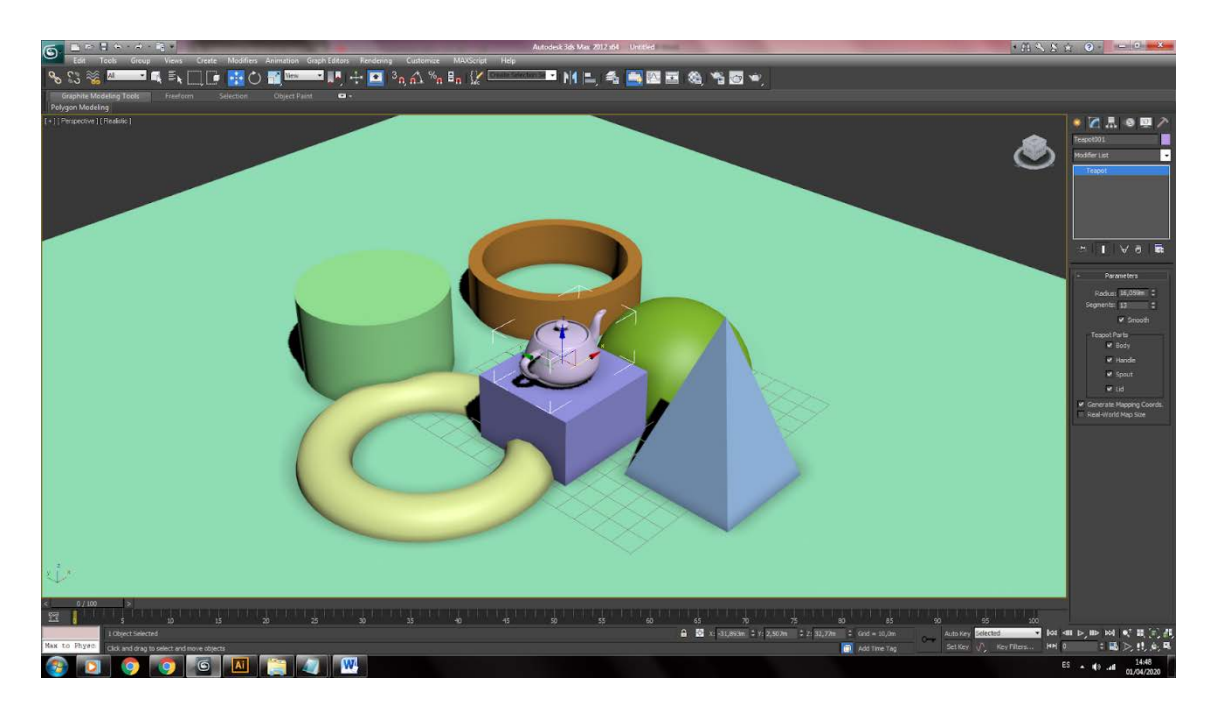

# **Figura 17 Los objetos "standard primitives" en una escena sencilla MODIFICADORES DE OBJETOS POLIGONALES**

La transformación de cualquiera de los objetos, son la Posición, la Rotación y la Escala.

La ubicación es determinada en la escena mediante coordenadas trigonométricas en los ejes de coordenadas (x, y, z)

#### **MOVER**

Acceso rápido con la tecla: W

Usando esta herramienta, se puede apreciar el gizmo de transformación, y nos permitirá movernos por en el espacio tridimensional con nuestro objeto polygonal.

El gizmo (del transformador), tiene 3 flechas de colores, correspondiente a los 3 ejes. Este código de colores siempre se mantendrá durante todo el uso del programa o proyecto.

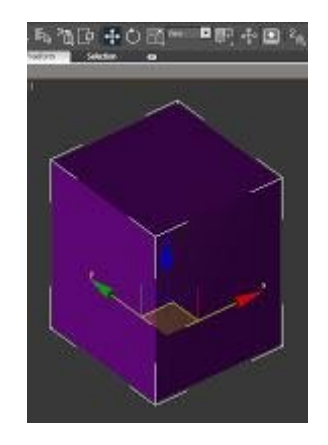

# **Figura 18 Herramienta de transformación mover**

- $\bullet$  x= rojo (en este ejemplo es movimiento a la derecha)
- y= verde (en este ejemplo es movimiento a la izquierda)
- $\bullet$   $\mathsf{z}$  = azul (en este ejemplo es movimiento hacia arriba)

Es así que, si damos clic en alguna de las flechas, esta se activará activandose con color amarillo. Así, limitamos el movimiento a ese eje y ningún otro durante el uso de esa herramienta.

También se puede seleccionar dos ejes si cliqueamos en la intersección de los mismos. (Se pone un cuadrado amarillo ).

# **VENTANA DE TRANFORMACIÓN FLOTANTE**

Si usamos la tecla F12, podemos acceder a la ventana flotante.

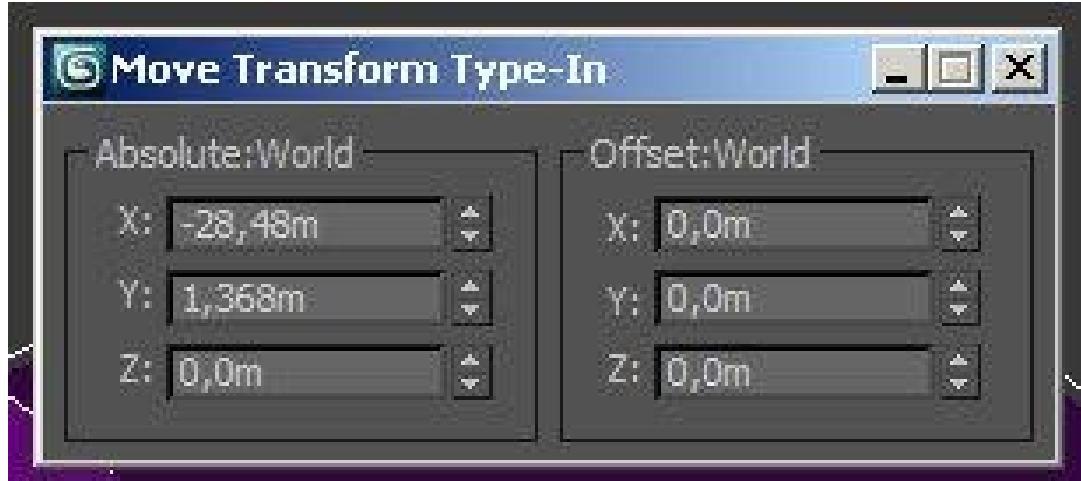

**Figura 19 La ventana flotante de transformación permite trabajar de forma más precisa**

Aquí se puede ingresar diferentes valores digitalmente, con coordenadas

absolutas ( referidos al centro de la escena ) o relativas ( referidas a la posición actual del objeto )

**ROTAR**

Se accede con la tecla E

El transformador que se visualiza con el gizmo en rotación, está compuesto por los 3 aros, que corresponden en los diferentes ejes. y también se puede utilizar un sólo eje.

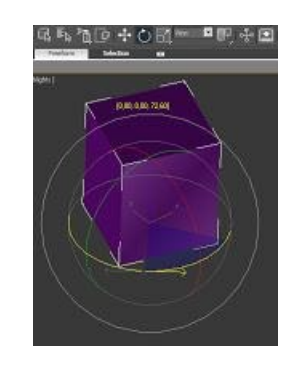

# **Figura 20 Herramienta de transformación rotar**

# **ESCALAR**

Se accede con la tecla R

La herramienta escalar, sigue el mismo concepto de las anteriores ya mencionadas.

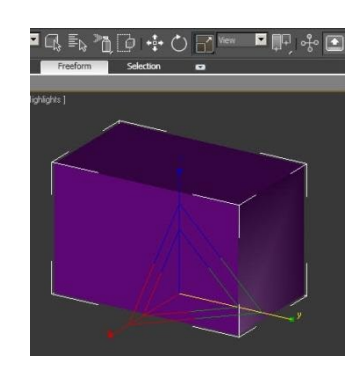

# **Figura 21 Herramienta de transformación escalar**

Con F12, abrimos la ventana de escala flotante.

# **EDITABLE POLY – CONCEPTO**

por el momento sólo hemos visto formas muy simples y de edición bastante

limitada.

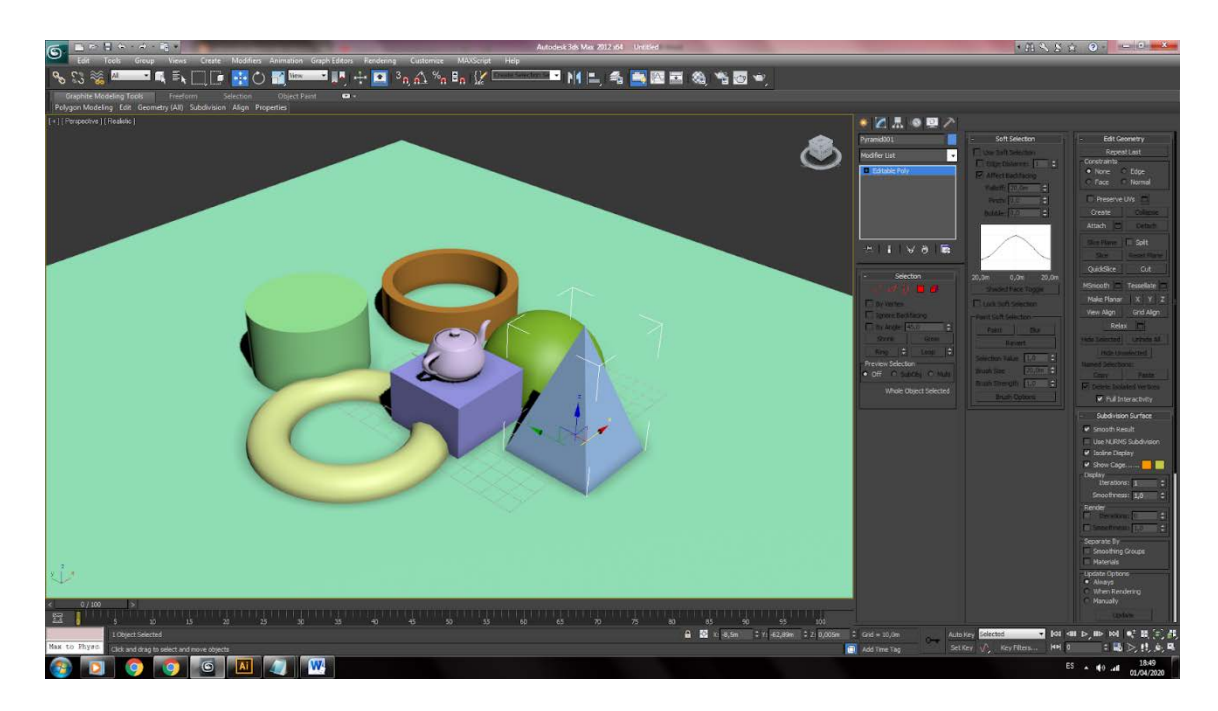

**Figura 22 Panel de editores de objetos poligonales**

Todo el tiempo que comencemos a modelar más personalizada y compleja, usaremos la opción "Convertir a editable poly". Y está también la opción, más antigua, de "Editable Mesh".

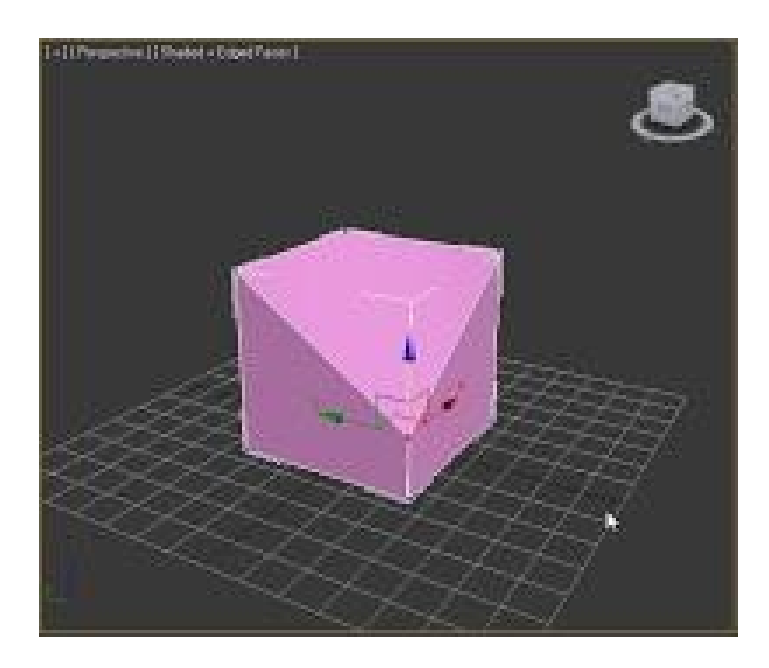

**Figura 23 Cualquier objeto tiene puntos, líneas y caras**

¿Pero qué es exactamente un editable poly? Como su nombre dice, es un polígono que se puede editar. Es un polígono que se puede modificar a nuestro placer. Y no sólo un polígono, sino un número ilimitado de polígonos.

Si se quiere transformar un modelado a un editable poly; se debería seleccionar el objeto, por ejemplo: un cubo, y seleccionar con el click derecho del mouse encima del objeto polygonal y seleccionar "convert to editable poly". Una vez que hemos cambiado el objeto a "editable poly" y nos vamos a la pestaña "Modify", nuestro principal objeto tiene ahora parámetros de modificación distintos a cuando era una caja.

Al transformar un objeto simple a editable poly, este objeto se conformará por:

- Puntos Vertex: Vértices.
- Líneas Edge: Aristas.
- Bodes alrededor- Border: Bordes
- Caras Polygon: Polígonos
- Objeto independiente Element: Elemento.En caso de que una figura se haga a partir de varios elementos separados.

Para poder modificar un punto Vértices, aristas, bordes o caras, en el panel de comandos (desplegado a la derecha por defecto), dentro de la pestaña de modificar, se selecciona cualquiera de ellos. Se puede realizar en la ventana desplegable que se encuentra en la parte derecha, igual en la sección de "Selection", y esta se encuentra en la parte inferior.

Así tenemos si se selecciona vertex y pincho sobre uno de los vértices de mi caja y lo muevo, la caja cambiará de aspecto y dimensiones respecto a ese vértice. Lo mismo sucederá si selecciono un polígono o una arista.

Así como has podido comprobar, a la hora de mover un punto o vértice, se pueden desplazar respecto a los ejex X, Y y Z del eje de coordenadas en forma estricta o en forma libre. Cuando se quiere mover una cara o polígono, este sólo moverá esa cara del modelado con sus puntos o líneas. En el caso de mover una arista, también se estará moviendo los vértices que la forman.

En la siguiente imagen, se ha convertido un cubo en "editable poly", se ha seleccionado un polígono (cara) lateral de la caja y he modificado su posición respecto

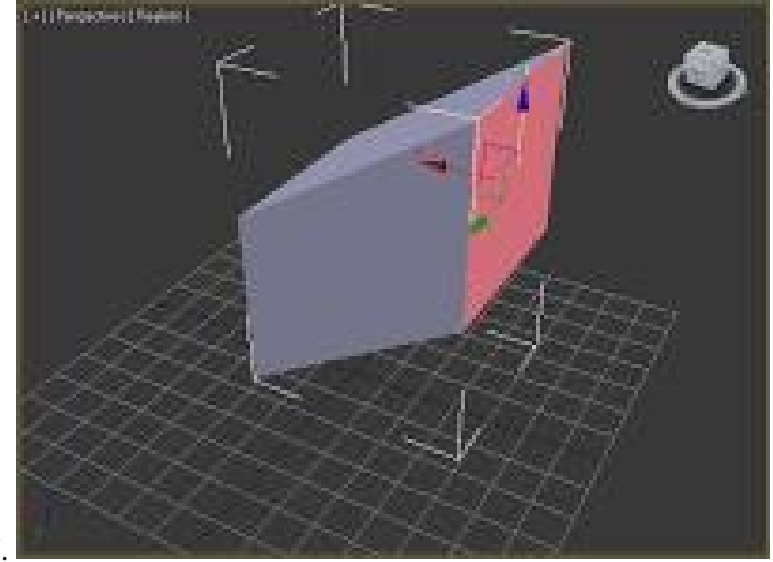

al eje X e Y.

# **Figura 24 Selección de una cara de un objeto**

**Edit Vertices** Remove **Break** Extrude Weld Target Weld Chamfer | Connect Remove Isolated Vertices Remove Unused Map Verts Weight: Crease: ÷

**EDITORES DE PUNTOS**

#### **Figura 25 Ventana de editor de vértices**

Los vértices son puntos en el espacio: definen la estructura de otros subobjetos (aristas y polígonos) que componen el objeto polivinílico. Cuando mueve o edita vértices, la geometría conectada también se ve afectada. Los vértices también pueden existir independientemente; tales vértices aislados se pueden usar para construir otra geometría, pero son invisibles al renderizar.

Seleccione un objeto editable poli o Editar objeto poli. > Panel Modificar > Despliegue de selección > (Vértice)

Seleccione un objeto editable poli o Editar objeto poli. > Panel Modificar > Visualización de la lista de modificadores > Expandir Editar Poly. > Vértice

Seleccione un objeto editable poli o Editar objeto poli. > Menú cuádruple >

Herramientas 1 cuadrante > Vértice

En el nivel de sub-objeto Vertex, puede seleccionar vértices simples y múltiples y moverlos usando métodos estándar. Este tema cubre los despliegues Editar vértices y propiedades de vértices y proporciona enlaces al resto.

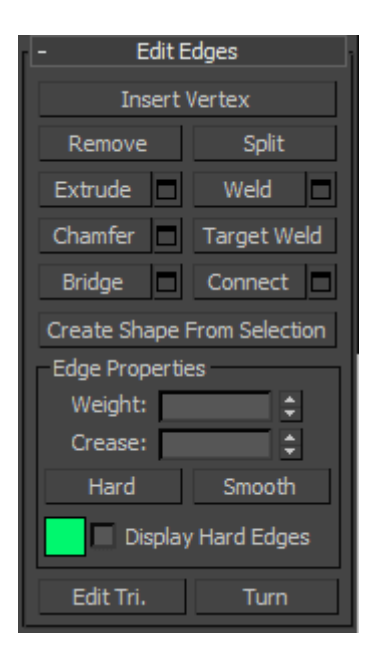

#### **EDITORES DE LÍNEAS**

#### **Figura 26 Ventana de editor de Edges**

Un borde es una línea que conecta dos vértices que forman el lado de un polígono. Un borde no puede ser compartido por más de dos polígonos. Además, las normales de los dos polígonos deben ser adyacentes. Si no lo son, terminas con dos bordes que comparten vértices.

Seleccione un objeto editable poli o Editar objeto poli. > Panel Modificar > Despliegue de selección > Borde

Seleccione un objeto editable poli o Editar objeto poli. > Panel Modificar > Visualización de la lista de modificadores > Expandir Editar Poly. > Borde

Seleccione un objeto editable poli o Editar objeto poli. > Menú cuádruple > Herramientas 1 cuadrante > Borde

En el nivel de subobjeto de borde, puede seleccionar bordes simples y múltiples y transformarlos utilizando métodos estándar. Este tema cubre los despliegues Editar geometría y Editar bordes; para otros controles, ver Editable Poly .

Nota: Además de los bordes, cada polígono tiene una o más diagonales internas que determinan cómo se triangula el polígono por 3ds Max en el momento del renderizado. Las diagonales no se pueden manipular directamente, pero puede usar las funciones Girar y editar triangulación para cambiar sus posiciones.

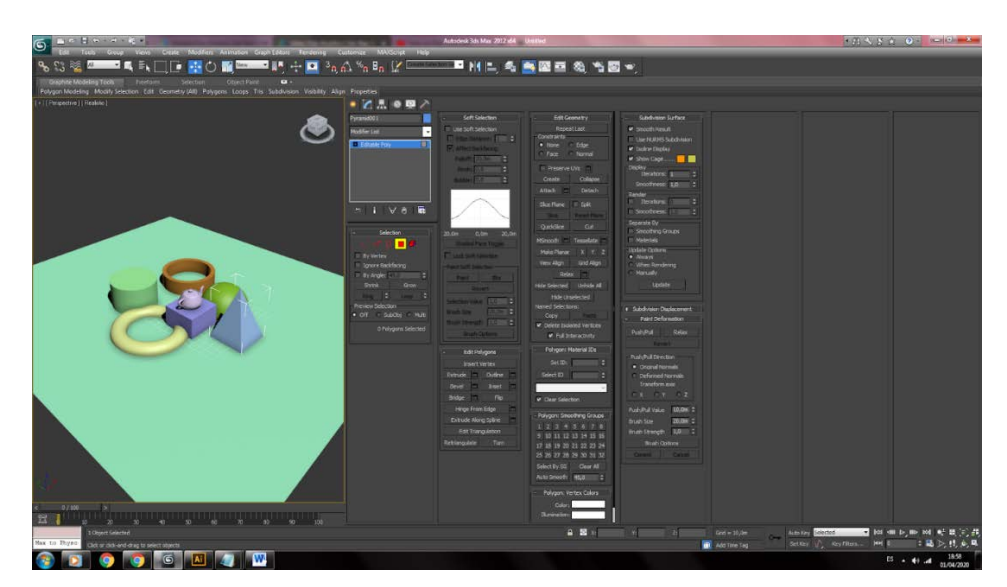

**EDITORES DE POLÍGONOS (CARAS)**

**Figura 27 Ventana de editor de caras o "polygons"**

#### **SWIFT LOOP – INSERTAR LÍNEAS**

La herramienta Swift Loop es una herramienta increíble que te permite crear bucles muy rápidamente donde quieras en nuestros modelos 3D . Sin embargo, hay una funcionalidad realmente excelente debajo de la superficie que puede aumentar su flujo de trabajo. Juntos, revelemos la funcionalidad completa de la ya poderosa herramienta Swift Loop.

Si bien la herramienta Swift Loop es muy útil, también puede aumentar su flujo de trabajo simplemente usando algunas teclas simples del teclado para modificar su funcionalidad. Mantenga presionada la tecla Mayús con la herramienta Swift Loop activa y notará que el nuevo bucle se centrará entre los bucles existentes. Pero observe una cosa más, en realidad modifica la curvatura de su modelo en función del flujo de los bucles existentes. Esto puede ser extremadamente útil cuando intentas crear superficies curvas.

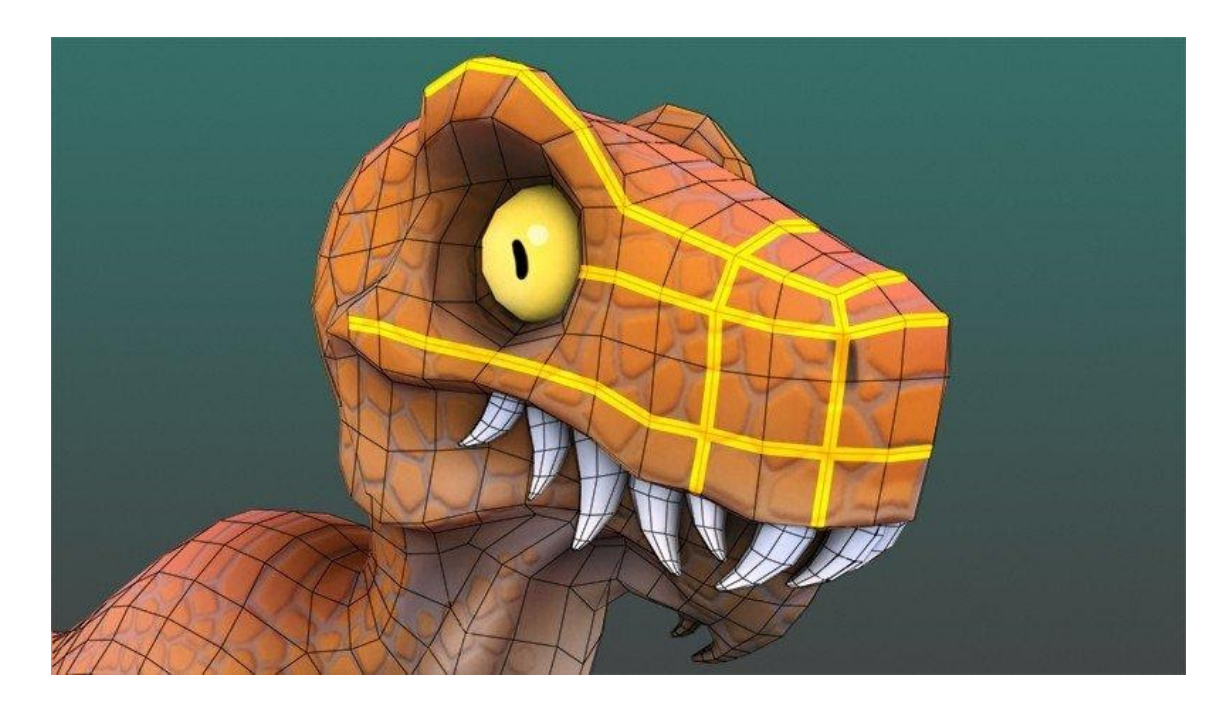

**Figura 28 La herramienta Swift Loop es una de las más usadas por modeladores**

#### **HERRAMIENTAS SNAP**

Puede especificar la parte de la geometría donde ajustará. Por ejemplo, cuando Vertex es el tipo de ajuste activo, la creación y transformación de objetos se ajusta a los vértices de la geometría existente. Puede especificar cualquier combinación de tipos de ajuste activos para proporcionar múltiples puntos de ajuste. Por ejemplo, si Vértice y Punto medio están activos, el ajuste se produce tanto en los vértices como en los puntos medios del borde.

El ajuste le brinda control adicional al crear, mover, rotar y escalar objetos al hacer que el cursor "salte" a partes específicas de la geometría existente y otros elementos de la escena durante la creación y transformación de objetos o subobjetos. Los controles en este cuadro de diálogo establecen la fuerza de ajuste y otras características como el objetivo de ajuste.

- Barra de herramientas principal > Haga clic derecho en un botón de ajuste
- Normal: menú Herramientas > Rejillas y broches > Configuración de cuadrícula de resorte y > de diálogo Configuración de cuadrícula de resorte y > pestaña Snaps
- Menú mejorada: Escenas > Rejillas y broches > Configuración de cuadrícula de resorte y > Configuración de cuadrícula de resorte y de diálogo > pestaña Snaps
- Teclado > Mantenga presionada la tecla Mayús + clic derecho > Cuadrante de instantáneas
- $Teclado > S$  (activa y desactiva las instantáneas)

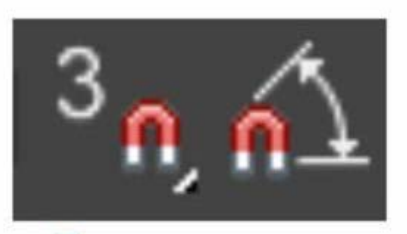

# **Figura 29 Brinda un ajuste más preciso sobre otros objetos o sobre la grilla HERRAMIENTA MIRROR**

Espejo, este modificador proporciona un método paramétrico para poder reflejar un objeto o una selección de subobjeto mismo. Se puede aplicar Mirror a cualquier tipo de geometría, y se puede animar el efecto espejo animando el artilugio del modificador.

- Usamos el panel Modificar > se hace una selección. > se va a la "Lista" de modificadores > Objeto-Espacio modificadores > Espejo
- Con el menú predeterminado: se hace una selección. > Menú Modificadores > Deformadores paramétricos > y se selecciona Espejo.
- Alt: haga una selección. > vamos al Menú Modificadores > Geometría (paramétrico) > y seleccionamos "Espejo".

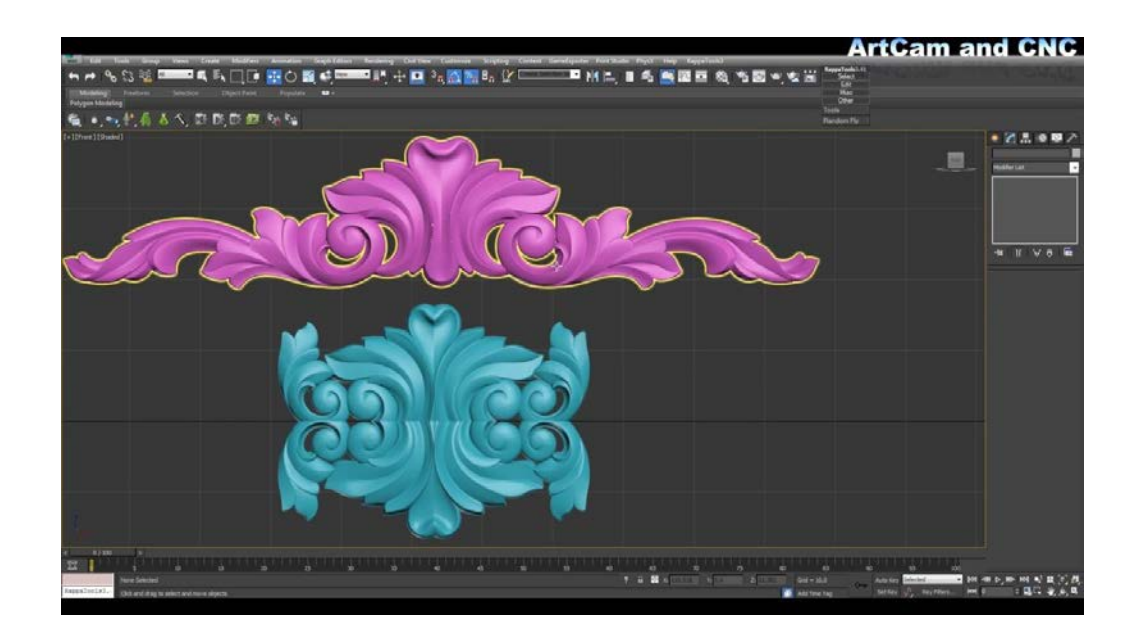

#### **Figura 30 "Espejo" es un duplicador de objetos y modificadores**

Al modelar el lado izquierdo o derecho de un personaje para reflejar en el lado opuesto, use el modificador de simetría para crear el otro lado. Su función Weld Seam ayuda a crear un modelo más natural.

#### **VIEW / ALINEAR OBJETOS**

El comando Align se utiliza para alinear, de forma interactiva, grupos de objetos entre sí. (También lo usaremos para alinear los componentes internos de la geometría: vértices, aristas y caras.)

- Primero seleccionamos el objeto a que se va a mover (ejemplo una tetera).
- Se hace click en la herramienta "Align", que se ubica en la barra de herramientas principal o se puede pulsar las teclas Alt-A.
- Así al hacer click en el prisma (es el objeto que permanecerá quieto). Y de forma automática se abrirá el cuadro "Align Selection" para poder definir, interactivamente, la alineación de estos dos objetos.

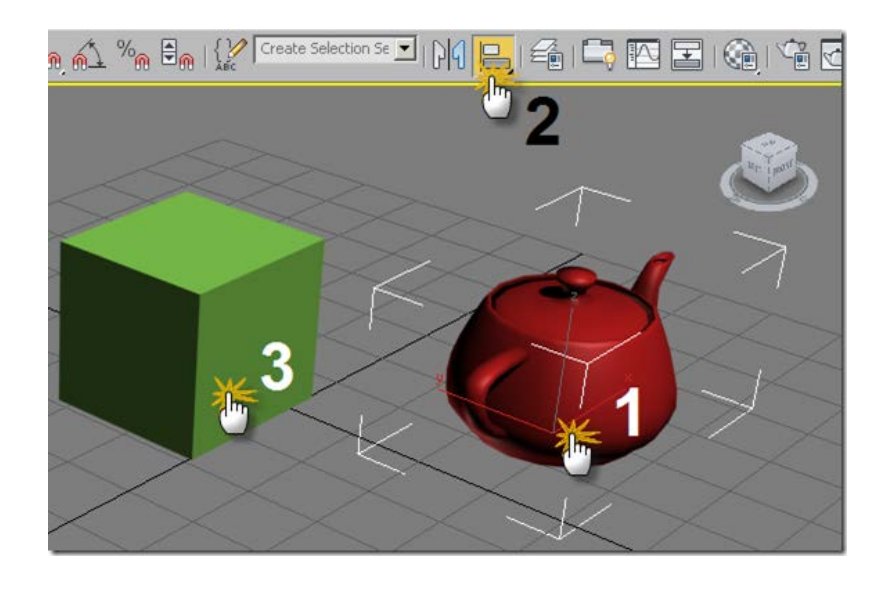

**Figura 31 Alinear es muy útil al momentos de crear entornos**

Si tomamos en cuenta el plano XY, y deseamos que el centro de la tetera (en la imagen anterior) coincida con el centro del prisma. A estas propiedades, se debe verificar las casillas de activación en el eje X (horizontal) y el eje Y (verticial), limitar las opciones de centrado en los botones que había sido designados al "Current Object" (objeto que movemos) y a Target object (objeto destino), además se debe hacer clic en el botón "Apply". (La tetera se perderá dentro del volumen del prisma como resultado de la herramienta.

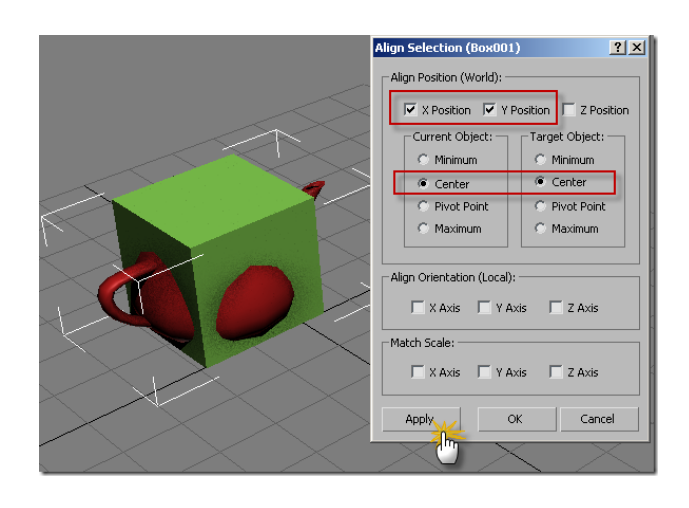

**Figura 32 Opciones de objetos alineados**

Ahora si omamos en cuenta el eje Z (profundidad), y queremos que la superficie inferior de la tetera (en este ejemplo) coincida con la superficie superior del prisma. Entonces activamos las casillas de verificación Z Position (profundidad), se designa la opción "Minimum en Current Object" y Maximum en Target Object tetera y prisma correspondientemente, y por último, hacemos clic en el botón "Apply."

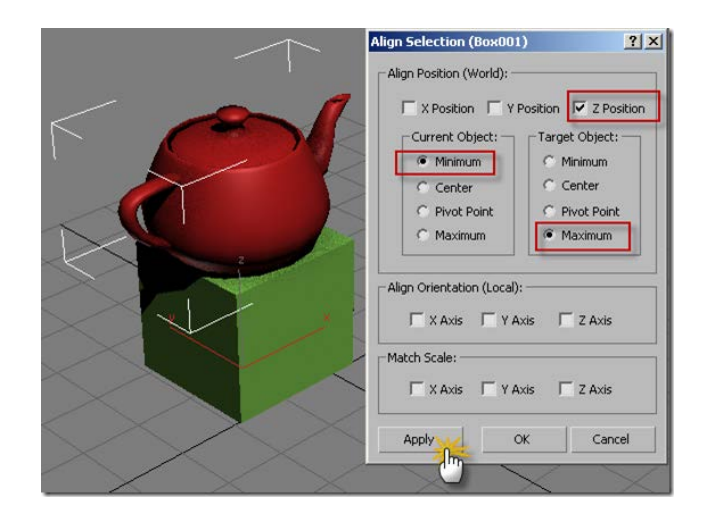

# **Figura 33 Ejemplo de objetos que ya han sido alineados AGRUPAR OBJETOS**

Para agrupar objetos es necesario seleccionar estos y luego dirigirnos al menú de tareas, en "Group" podremos hacer que los objetos seleccionados puedan tener un solo eje o "pivot point".

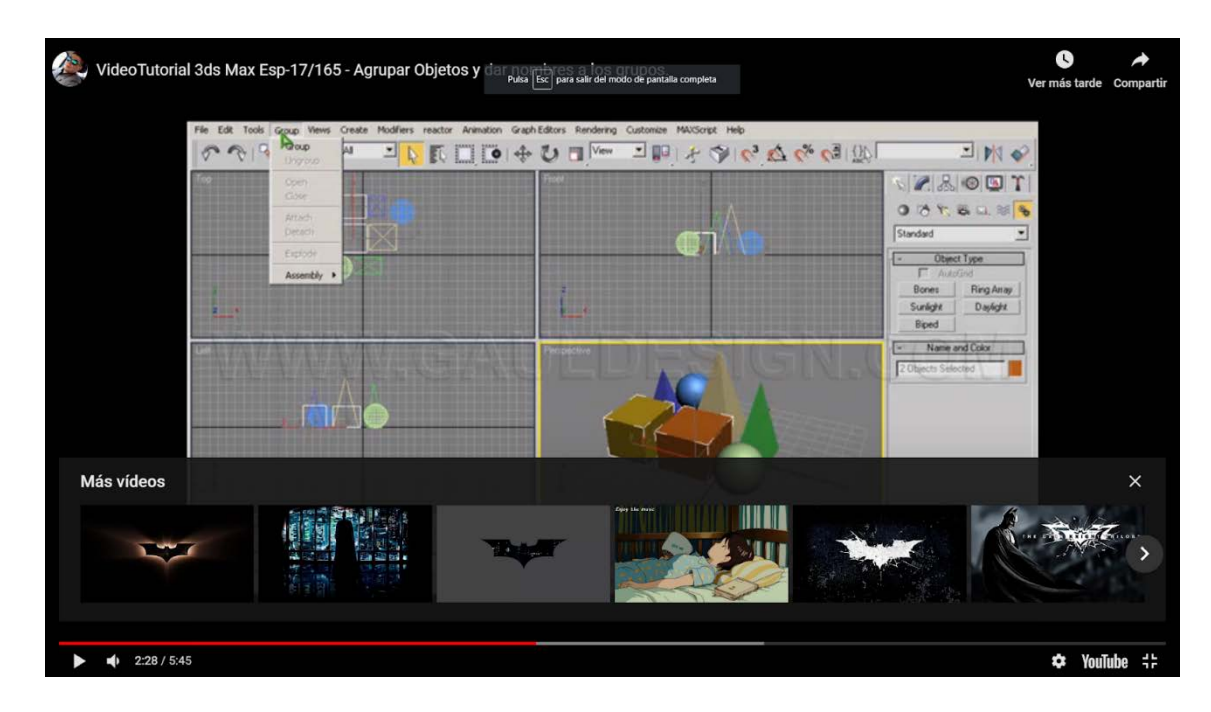

**Figura 34 "Group" combina varios elementos seleccionados**

# **SUAVIZADO DE OBJETOS / TURBOSMOOTH**

La herramienta "suavizado" se aplica con un cálculo que subdivide al objeto, lo que permite que aparezcan en las superficies líneas y estas terminan teniendo curvas con la apariencia de curvas, sin los problemas de cálculo que creaban otros objeto de 3d como son los nurbs.

También permite controlar las superficies muy complejas, creando muy pocos vértices por lo que se ha terminado convirtiendo en la forma más común de modelado.

La herramienta de suavizado hace una división recurrente en polígonos de cuatro lados. Suponiendo que la cantidad de líneas y su estructura está hecha en divisiones de caras (suponiendo que tienen 4 lados) el proceso se torna bastante sencillo, y por lo general, se puede generar una malla bastante uniforme, y este a su vez ayuda al momento de asignarle el suavizado.

Pero; por el contrario,si nuestra geometría está basada en el triángulo se generarán divisiones de cuatro lados en la malla, y así la densidad de esta ya no podrá ser uniforme. Se generará como resultado algunas zonas de tensión.

![](_page_47_Picture_4.jpeg)

**Figura 35 El propósito de un modelado es adherir suavizado optimizado**

#### **CREACIÓN DE OBJETOS BOOLEANS**

Un objeto booleano combina dos o más objetos en una sola malla realizando una operación booleana sobre ellos.

- Selecciona un objeto. > Crear panel > (Geometría) > Objetos compuestos > Despliegue de tipo de objeto > Booleano
- Menú predeterminado: seleccione un objeto. > Crear menú > Compuesto > Booleano

También puede usar ProBoolean para crear objetos compuestos, que tienen un flujo de trabajo alternativo y algunas otras opciones. Sin embargo, para la mayoría de los propósitos, el nuevo algoritmo booleano de doble precisión ofrece el método más poderoso e intuitivo para ensamblar con precisión objetos compuestos.

# **UNIÓN**

Unifica el volumen de ambos objetos. La porción de la geometría que se cruza o se superpone se descarta. Los operandos con Unión aplicada se describen en verde cuando se muestran en la ventana gráfica.

#### **INTERSECARSE**

Interseca el volumen superpuesto común a ambos objetos originales. La geometría restante se descarta. Los operandos con Intersect aplicado se resumen en amarillo cuando se muestran en la ventana gráfica.

#### **SUSTRAER**

Elimina el volumen de intersección del objeto base (originalmente seleccionado). La operación también se conoce como diferencia. Los operandos con la resta aplicada se resumen en azul cuando se muestran en la ventana gráfica

![](_page_49_Picture_0.jpeg)

**Figura 36 Ventana de operadores de "booleanos"**

#### **UNIR**

Interseca y combina dos mallas sin eliminar ninguno de los polígonos originales. Se crean nuevos bordes donde los objetos se cruzan. Esto puede ser útil para casos en los que necesita eliminar selectivamente partes de la malla. Los operandos con fusión aplicados se describen en color púrpura cuando se muestran en la ventana gráfica

#### **ADJUNTAR**

Combina múltiples objetos en uno sin afectar su topología; permanecen esencialmente elementos separados del objeto compuesto. Los operandos con Adjuntar aplicado se resumen en naranja cuando se muestran en la ventana gráfica.

#### **INSERTAR**

Resta la forma delimitadora del operando B (el operando recién agregado) del operando A (el resultado actual), dejando la forma del operando B no afectada por la operación. Los operandos con inserción aplicada se describen en rojo cuando se muestran en la ventana gráfica.

En efecto, Insert trata el primer operando como un volumen de líquido, de modo que si hay un agujero en el operando insertado o de alguna otra manera para que el 'líquido' ingrese a su volumen, lo hace.

#### **IMPRIMIR**

Habilitar esta opción inserta (imprime) los bordes de intersección entre los operandos y la malla original sin quitar o agregar caras. La impresión solo divide caras y agrega nuevos bordes a la malla del objeto base (originalmente seleccionado).

![](_page_50_Picture_2.jpeg)

**Figura 37 Objeto booleano compuesto por otras dos formas ILUMINACIÓN PHOTOMETRIC – INTRODUCCIÓN**

En 3dsMax la iluminación fotométrica usa valores fotométricos (potencia de luz) así permite definir con más precisión la iluminación de cómo deberían ser en la realidad. Se pueden implementar luces con muchas características de distribución, intensidad y color, o importar archivos fotométricos específicos disponibles de los fabricantes de iluminación.

Nota: Las luces fotométricas siempre se atenúan usando una caída de cuadrado inverso y dependen de su escena con unidades realistas.

Cuando crea luces desde el panel Crear, las luces fotométricas aparecen como predeterminadas.

- 3ds Max incluye los siguientes tipos de objetos fotométricos de luz:
- Luz objetivo (fotométrica)
- Luz libre (fotométrica)

# **CAPACIDADES DE DISTRIBUCIÓN DE LUCES FOTOMÉTRICAS**

Puede elegir cómo se distribuye una luz fotométrica. Esto puede modelar cómo se genera la luz y cómo se monta. Hay cuatro opciones:

- Uniforme esférico
- Difuso uniforme
- Destacar
- Web fotométrica

La lista desplegable que le permite elegir el tipo de distribución aparece en el despliegue de Parámetros generales para luces fotométricas. En las ventanas gráficas, la distribución uniforme está representada por una esfera pequeña (la posición de la esfera indica si la distribución es esférica o hemisférica), la distribución de Spotlight está representada por un cono y la distribución web se representa como la forma de la web.

![](_page_51_Picture_11.jpeg)

# **INSERTAR MATERIALES BÁSICOS**

Es sabido que este software maneja más de una decena de canales de distintas imágenes, aquí deberíamos concentrarnos en sólo dos de ellos, particularmente, Difuso, Relieve y Raytrace para este primer ejemplo. Encontramos que el canal "Difuso" es el color base de todo un cuerpo polygonal que forma parte de una escena dentro del programa.

![](_page_52_Picture_1.jpeg)

**Figura 38 Insertar y estudiar materiales es una rama muy importante del 3d**

En el diseño de un paisaje, no se alcanza con simplemente darle un color al material; se necesita cubrir la superficie de todo objeto con un bitmap (imagen) que represente el terreno del piso. Para ser más preciso, para eso existe este canal, y es aquí, donde podremos especificar la imagen que cubrirá nuestro objeto. Una de las técnicas más utilizada por los diseñadores, es la de fotografiar la realidad y así aplicarla al material como canal Difuso (osea una imagen encima del objeto modelado); sin embargo, sabemos que toda superficie, por más "lisa" que sea, tiene siempre una textura, a la cual nuestro tacto es sensible.

Y aquí aparece el canal Relieve (bump). Con este mapa podremos designar un bitmap que represente el nivel de porosidad relieve (bajo) de la superficie deseada. El

canal de mapa Relieve (bump) asigna a las zonas más oscuras de la imagen una profundidad mayor que a las zonas claras (relieve bajo). Con este mapa, podremos realizar efectos de rayado, veteado, rajado, cuarteado, escamado y demás de profundidad.

![](_page_53_Picture_1.jpeg)

# **Figura 39 Ventana editora de materiales y sus opciones básicas RENDER DE IMÁGENES – OPCIONES INICIALES**

Imagen renderizada es un término usado que se usa en computación para referirse al proceso de crear una imagen fotorrealista; desde un modelo.

En términos técnicos de visualizaciones en una computadora, más específicamente en 3D, la imagen final o renderización o render es un proceso de cálculo muy complejo; desarrollado por un equipo de sistema de cómputo que ha destinado su proyecto de trabajo a generar una imagen simple de dos dimensiones a partir de una escena 3D.

![](_page_54_Picture_0.jpeg)

#### **Figura 40 El renderizado en 3dsMax es optimizado para trabajos arquitectónicos**

El "render" es la interpretación de modelado y especificaciones de luz y textura. Entonces se podría decir que en el proceso de renderización la computadora interpreta la escena en tres dimensiones y la plasma en una imagen bidimensional. El "rendering" se aplica en la computación gráfica 3d.

El proceso del CGI se desarrolla con el la finalidad de imitar un espacio 3d formado por estructuras poligonales (modelado), comportamiento de luces, texturas, materiales (agua, metal, plástico, etcétera) y animación, simulando también ambientes y estructuras físicas verosímiles (también pueden ser fantásticas). Siendo una de las partes más importantes los motores de renderizado, con los cuales se es capaz de realizar técnicas o algoritmos complejos como radiosidad, raytrace (trazador de rayos), canal alfa, reflexión, refracción o iluminación global, etc.

En cualquier software de 3d por computadora, comúnmente no se puede visualizar en tiempo real en los detalles finales que se desean de la escena 3d compleja ya que esto siempre requiere una potencia computacional muy elevada, como resultado

siempre se opta por crear el entorno 3d de forma más simple y luego generar el lento proceso de renderización para así conseguir los resultados finales buscados. El tiempo que se demora en procesar un render, siempre va a depender en gran medida de los parámetros establecidos en los materiales y luces, también hay que tomar en cuenta la configuración del programa, en este caso de 3ds Max.

![](_page_55_Picture_1.jpeg)

#### **Figura 41 La visualización de una escena no siempre el el resultado final renderizada**

Cada aplicación de 3d, casi siempre cuenta con su propio motor de render, aunque cabe aclarar, que existen plugins (facilitadores de configuración de renders) que se dedican a configurar el cálculo dentro del programa usando fórmulas especiales. Como es del caso de los videojuegos, comúnmente se utilizan gráficos pre-renderizados para así generar las texturas, materiales deseados y así ayudar al procesador de la consola (equipo de lectura) a trabajar en el entorno virtual con más ligereza de carga de lectura y procesamiento.

![](_page_56_Picture_0.jpeg)

**Figura 42 Procesos desde el modelado - renderizado - post producción**

#### **PREGUNTAS**

#### **1.- El entorno de trabajo permite vistas ortográphic?**

Verdadero \*

-Falso

#### **2.- TurboSmooth permite que un objeto tenga más…**

-Iluminación

-Suavidad\*

**3.- Un objeto importado desde Illustrator es por medio de un…**

-JPEG

-PNG

 $-AI^*$ 

-PSD

#### **4.- Extrucción es una herramientas que aparece con….**

-Polígonos\*

-Imágenes de fondo y objetos previos a la animación

#### **5.- ¿El modificador UVWmap, modifica la iluminación?**

-Verdadero

-Falso\*

#### **6.-Los efectos de iluminación permite cambiar parámetros de luz, como si**

#### **fuera una cámara fotográfica, ¿cuáles son?**

-Apertura/Velocidad/ISO\*

-Sombras/Contraste/Desenfoque

-Apertura/ISO/Sombras

#### **7.- Los booleanos son objetos a partir de:**

-2 o más objetos polígonos\*

-Los vertex de un polígono

#### **8.- Daylight es una luz predefinida que se puede llevar al escenario?**

-Verdadero\*

-Falso

#### **9.- En un material se puede encontrar….**

Luces/Sombras

Difusse/Reflecting\*

Vertex/Faces

#### **10.- 3dsMax con MentalRay permite manipular iluminación**

#### **indirecta?**

-Verdadero\*

-Falso

#### **11.- ¿Cómo se llama la herramienta para fusionar puntos?**

-Bridge

-Weld\*

-Brought

## **12.- ¿Cómo se llama la herramienta para unir líneas?**

-Bridge\*

-Bevel

-Brought

## **13.- ¿En qué ventana se escoge las opciones que se usará en el proyecto?**

-Render Frame

-Render Production

-Render Setup\*

**14.- Snaps Toogle, crea cobjetos juntos en sus vértices, usando la opción…**

-Point

-Vertex\*

-Grid

#### **15.- Para "voltear" un objeto em cualquier coordenada, se usa la**

#### **herramienta..**

-Mirror\*

-Volt object

-Snaps Toogle

#### **16.- ¿Cuál es el comando para llamar a los materiales y texturas?**

 $-Ctrl + m$ 

-m\*

 $-Swift + m$ 

#### **17.- ¿Cómo se llama la herramienta para unir caras?**

-Bevel

-Brought

-Bridge\*

## **18.- ¿Para aplicar un objeto en otra cara, ¿qué se debe tener seleccionado?**

-Los vertices del mismo objeto

-El mismo objeto\*

-El elemento del obejto

#### **19.- Quick Align sirve para….**

-Centrar de forma concéntrica dos o más objetos\*

-Alinear objetos en relación a sólo uno y colocarlos en el centro del viewport

-Ubicar los objetos en la parte central del viewport

#### **20.- El comando para que aparezca el gizmo en la pantalla es…**

 $-Ctrl + x$  $-Ctrl + d$  $-X^*$ **21.- ¿Cuál es el comando para entrar en el "modo expert"?**  $-Ctrl + x^*$  $-Ctrl + d$  $-Ctrl + e$ **22.- ¿Cuál es el comando para crear cámara en el escenario?**  $-Ctrl + x$  $-Ctrl + c^*$ 

 $-Ctrl + e$ 

#### **23.- Para cambiar las unidades de medida se va a…**

-Graph Editors - Units Setup

-Views – Viewport Configuration

-Customize – Units Setup\*

#### **24.- Para cambiar el esquema de la pantalla se va a…**

-Customize – Revert to Startup Layout

-Views – Viewport Configuration

-Customize – Load Custom Ui Scheme\*

## **25.- Para ampliar la imagen del viewport, los manipuladores son…**

-Alt (izquierdo) + Scrool presionado

-Alt (derecho) + Scrool presionado\*

-Ctrl + Scrool presionado

#### **26.- ¿Qué permite la herramiento "Zoom All"?**

-Permite acercar la vista usando diferentes ángulos

-Permite que dependiendo de la selección, ciertos elementos úedan ser

aumentados

-Permite acercar y alejar la imagen de los diferentes viewports\*

#### **27.- ¿Cómo se llama la herramienta para ampliar la vista y ocupe todos los**

#### **elementos?**

-Zoom Extents Selected\*

-Zoom All Selected

-Zoom Object Selected

#### **28.- ¿Cuál es el comando para crear cámara en el escenario?**

-Alt (derecho)+ w

-Barra espaciadora+ w

-Alt (izquierdo)+ w\*

**29.- ¿Cuál es la extensión de los archivos guardados desde 3dsMax Design?**

-.3dsbinari

-.max\*

-. maxbinary

#### **30.- ¿Cuál es la principal complicación de recibir un documento desde**

#### **Autocad?**

-Que los archivos nos son compatibles con ciertas capas

-Que los arquitectos trabajan con líneas y no son aplicables para crear una

extrucción\*

-Sólo se envarán vectores de forma recta y no curva.

**31.- Para que dos objetos puedan unir sus puntos previamente deben activar..**

-Attach\*

-Bridge

-Unificación de cada cara

#### **32.- Para reparar un hueco de un polígono, se usa la herramienta...**

-Quickslice seleccionando las caras

-Bridge usando las líneas

-Create seleccionando el polígono entero\*

#### **33.- ¿Qué hace la herramienta Latte?**

-Crea contornos más gruesos a los vértices

-Gira un trazado 360 grados y crea los polígonos\*

-Gira una cara 360 grados y sus vértices

#### **34.- ¿Qué hace la herramienta Lattice?**

- Convierte los vértices en esferas y las líneas en cilindros\*

-Crea polígonos con bordes y vértices

-Crea vertices en medio de cualquier cara

#### **35.- Para crear caras internas en un poliginal se usa la herramienta...**

-Insert\*

-Face down

-Extrude

#### **36.- Flip es una herramienta que…..**

-Voltea uno bjeto 90 grados

-Invierte líneas de un objeto

-Invierte las caras seleccionadas\*

# **37.- Para agregar un borde redondeado a cualquier línea se usa la herramienta…**

-Chanfer\* -Line smooth -Weld **38.- ¿Cuál es el comando para que el viewport use la vista realista?**  $-S\text{hift} + F3$  $-Ctrl + F3*$  $-$  Ctrl  $+$  Shift  $+$  F3 **39.- La opción "collapse" de los modificadores sirve para..**

-Mantener los valores originales de los objetos

-Para que todos los polígonos sean un solo objeto

-Para que los modificadores aplicados se conviertan en polígonos editables\*

#### **40.- ¿Para qué sirve el modificador UVW MAP?**

-Para modificar los punto uv de los objetos

-Para arreglar cualquier textura agregada al material\*

-Se usa como modificador alterno al material editor, que sirve para unir

materiales

#### **Bibliografía**

*Tutoriales 3DS Max*. (16 de Octubre de 2012). Obtenido de

http://tutoriales3dstudiomax.blogspot.com/2012/09/agrupar-objetos-y-nombrargrupos.html

- *La Educación en la era Digital*. (1 de Junio de 2019). Obtenido de Qué es 3D Studio Max y para qué sirve: https://ayto-torrijos.com/herramientas/que-es-3d-studio-max-y-para-quesirve/
- D'Angelo, G. (2011). *Animación 3D. Modelado. Renders Fotorrealistas*. Obtenido de https://sites.google.com/site/curso3dstudio/interfaz-1/seleccion-de-objetos

edu-cad. (2006). *http://3dsmax-free.blogspot.com/*. Obtenido de http://3dsmaxfree.blogspot.com/2011/09/211-alinear.html

González, R. (2012). *CASIOPEA*. Obtenido de

https://wiki.ead.pucv.cl/Curso\_basico\_de\_render\_y\_fotomontaje

- macias74. (28 de Marzo de 2016). *Modelado suavizado con modificador TurboSmooth*. Obtenido de https://grafismodigital.wordpress.com/2016/03/28/modelado-suavizadocon-modificador-turbosmooth/
- Pluralsight. (24 de Junio de 2014). *Pluralsight*. Obtenido de https://www.pluralsight.com/blog/tutorials/getting-swift-loop-tool-3ds-max
- Rodríguez de Abajo, F. J. (10 de Agosto de 2004). *Wikipedia*. Obtenido de Proyección isométrica: https://es.wikipedia.org/wiki/Proyecci%C3%B3n\_isom%C3%A9trica
- ROMERO, E. (21 de Agosto de 2017). *Revista Digital*. Obtenido de https://revistadigital.inesem.es/diseno-y-artes-graficas/mental-ray/
- View, I.-P. (17 de Septiembre de 2018). *Photometric Lights*. Obtenido de https://knowledge.autodesk.com/support/3ds-max/gettingstarted/caas/CloudHelp/cloudhelp/2019/ENU/3DSMax-Lighting-Shading/files/GUID-E337DCA6-6B8D-4689-BCB8-6A6EEF06E6EE-htm.html